# **SyncMaster 152x/172x**

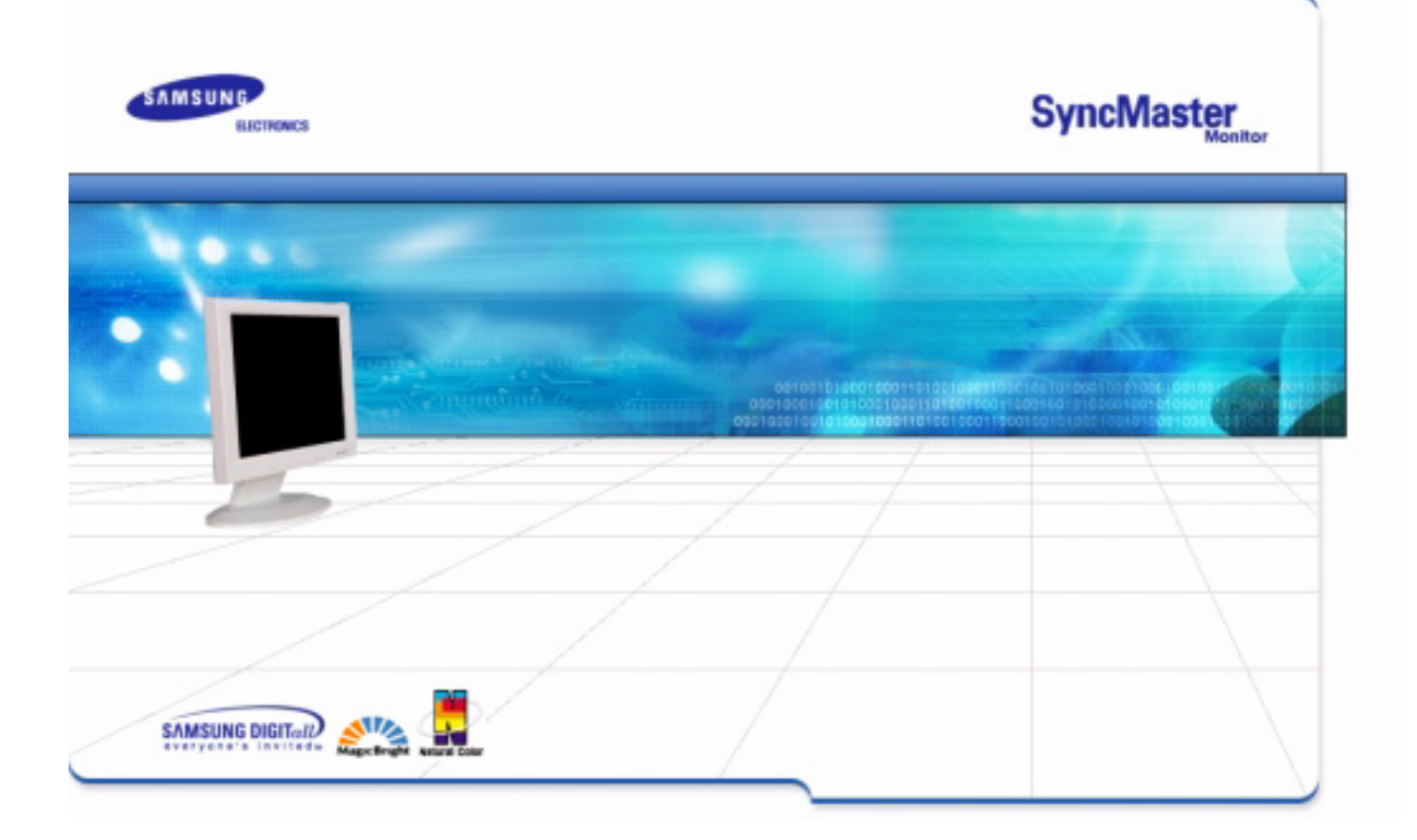

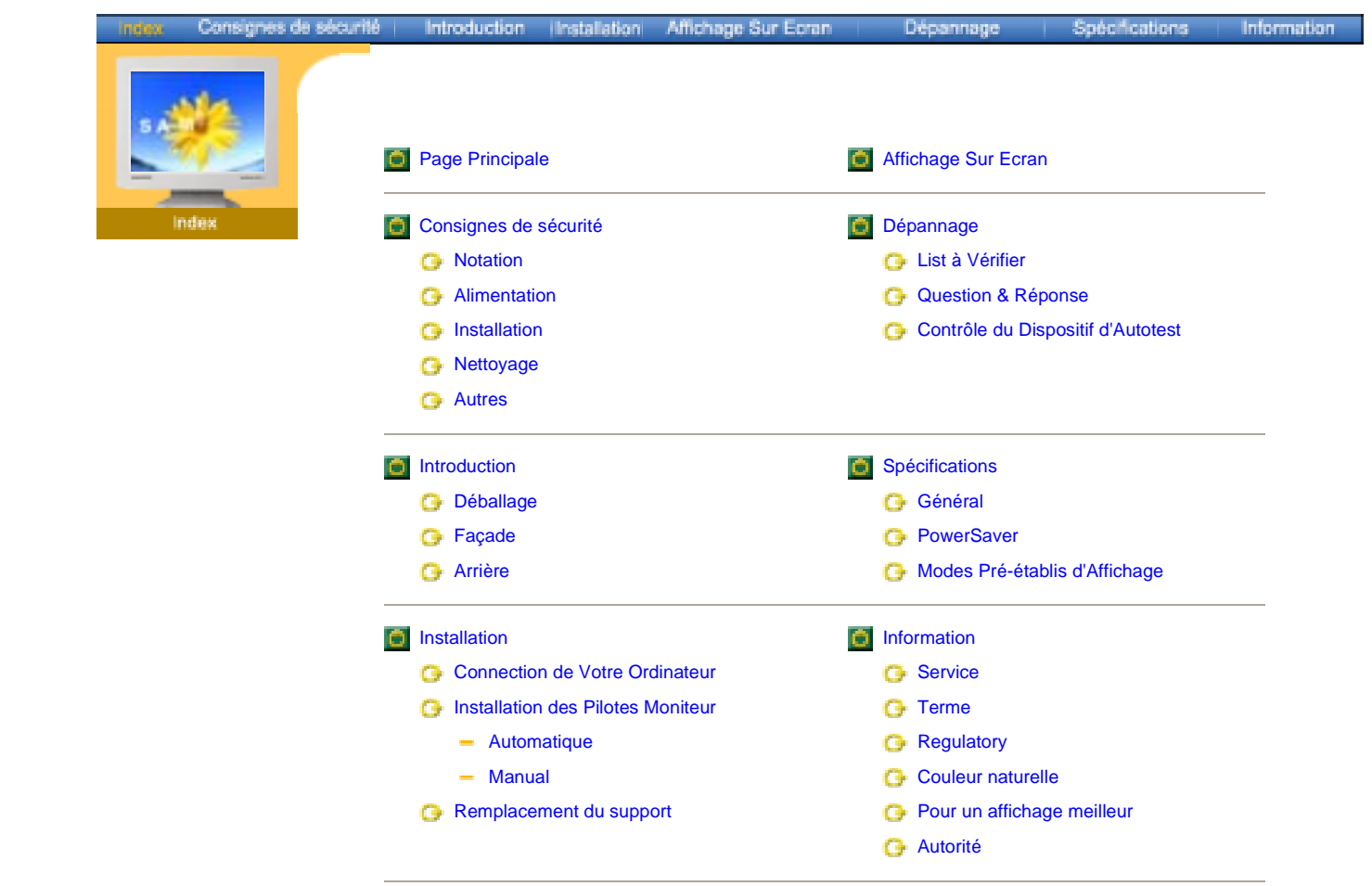

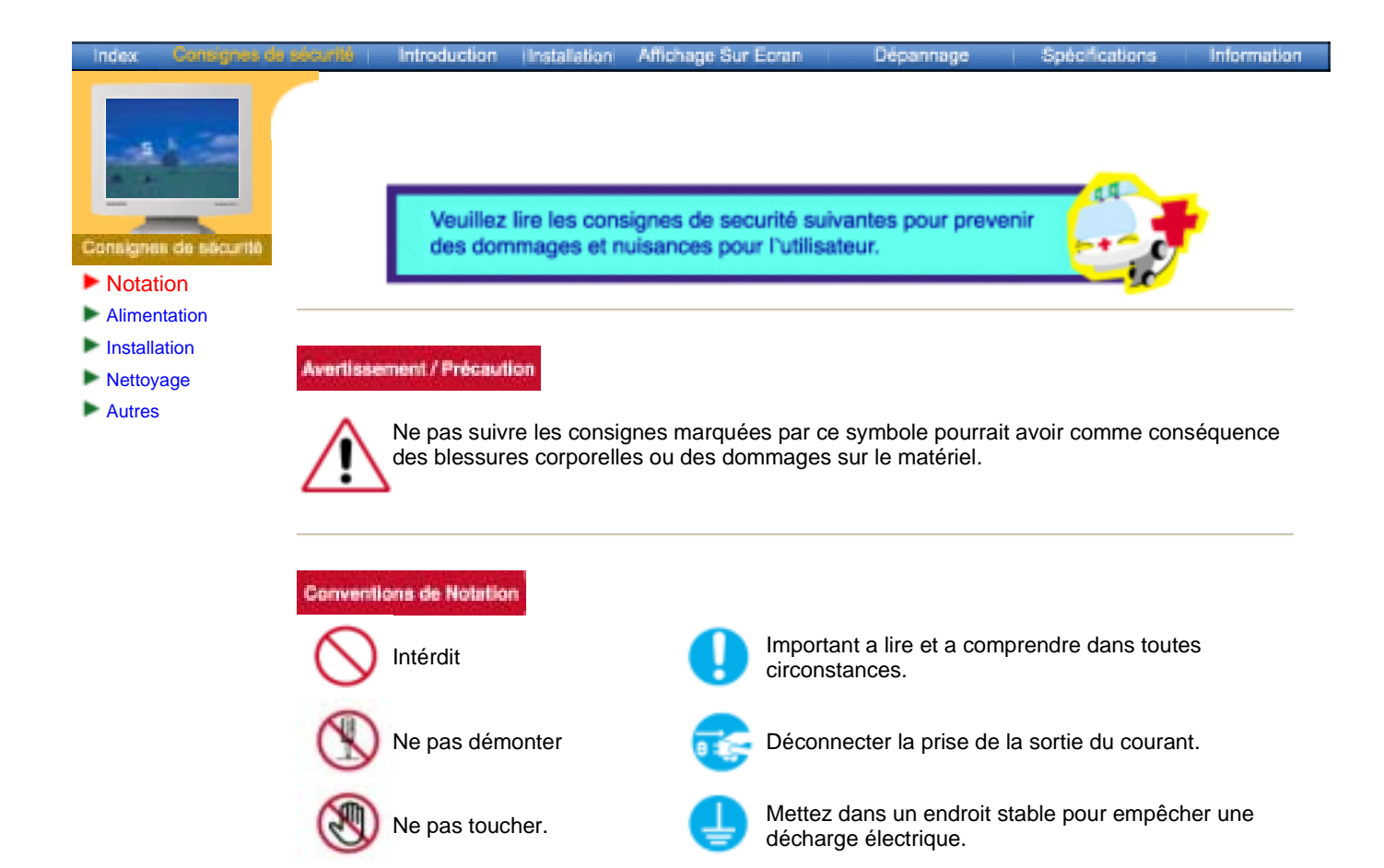

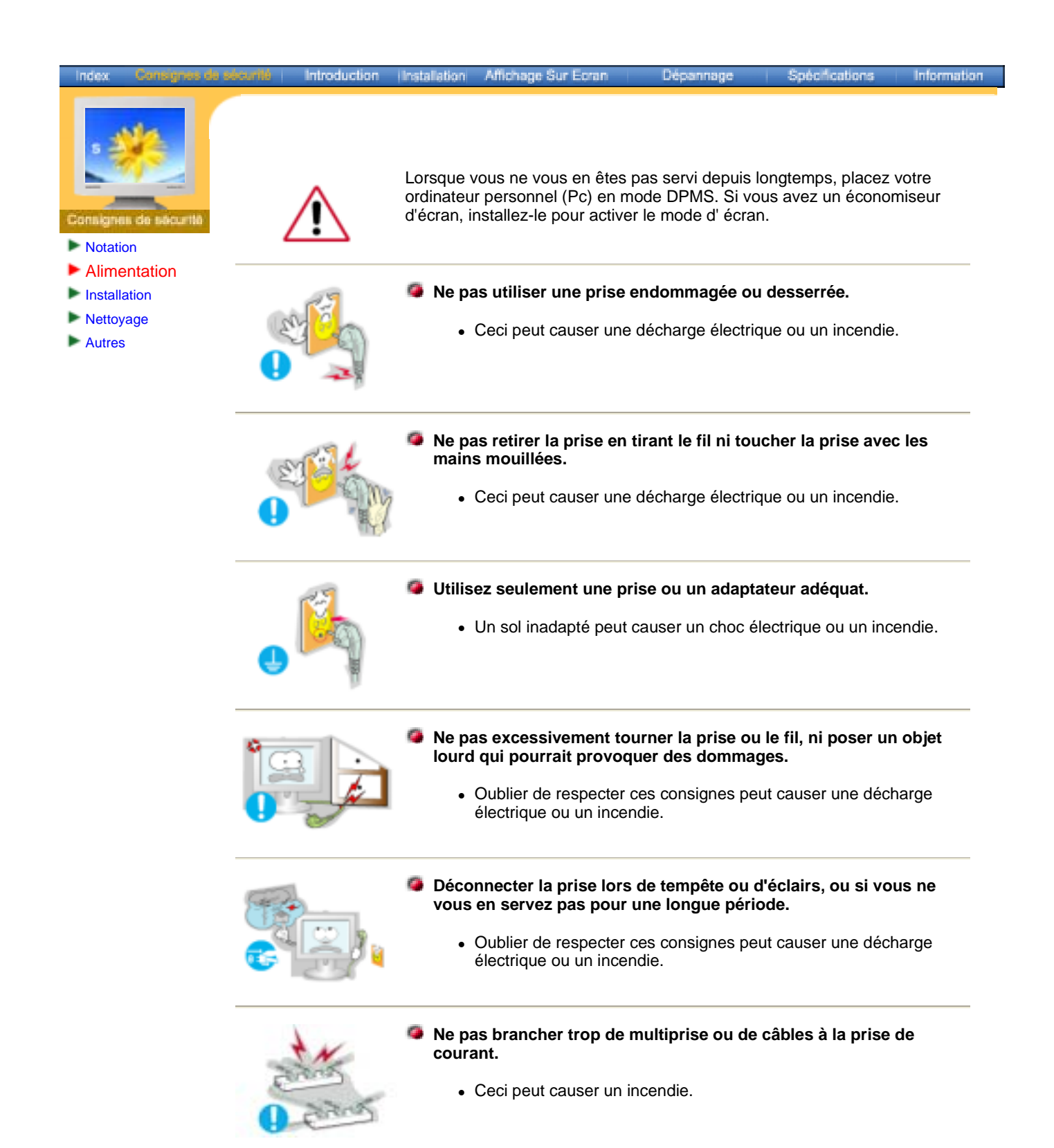

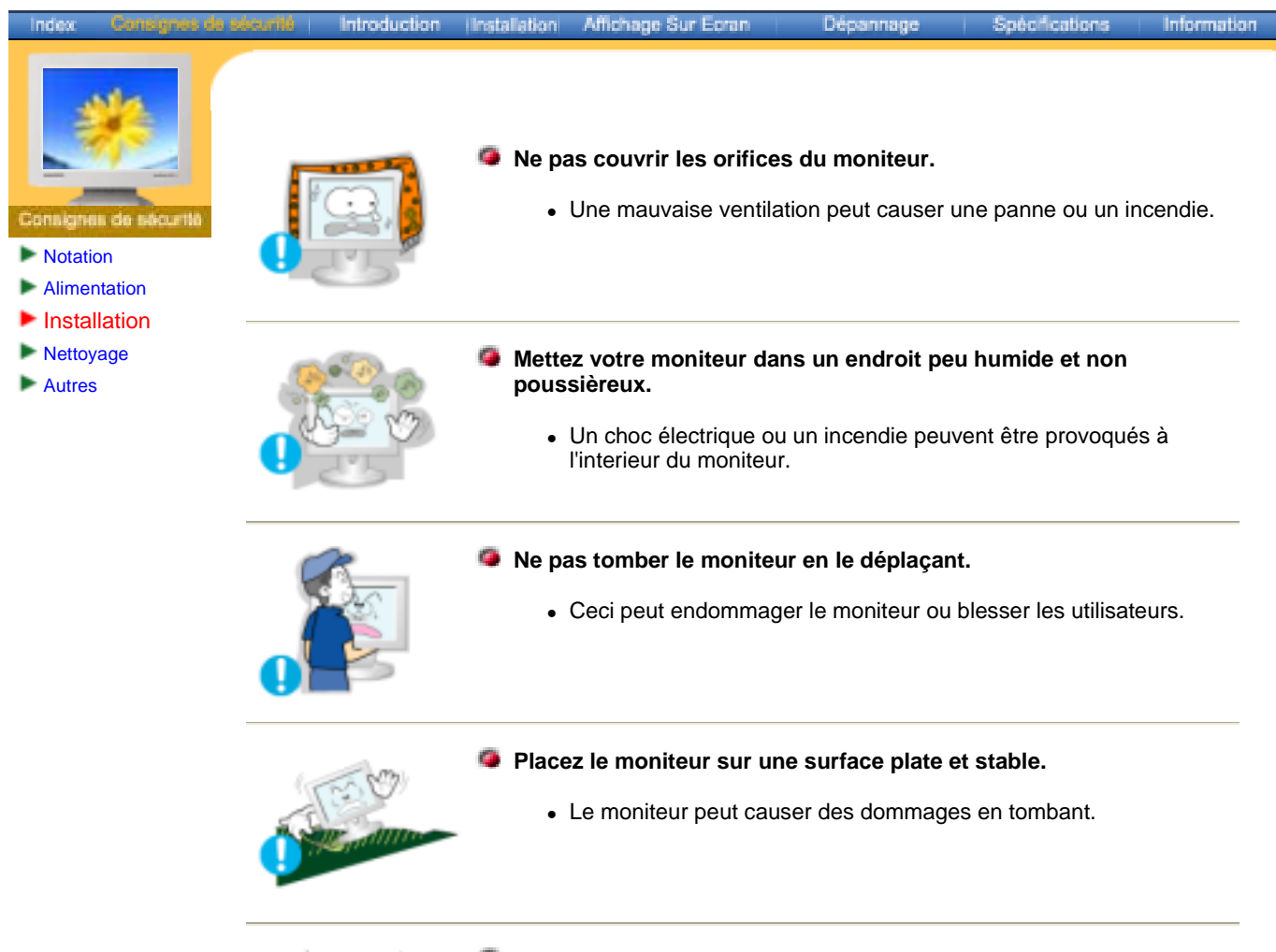

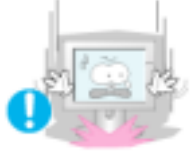

# **Posez le moniteur avec précaution.**

· Il peut être ainsi abîmé ou cassé.

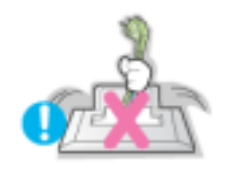

# **Ne pas placez l'ecran du moniteur face au sol.**

. La surface de TFT-LCD peut ainsi être abîmée.

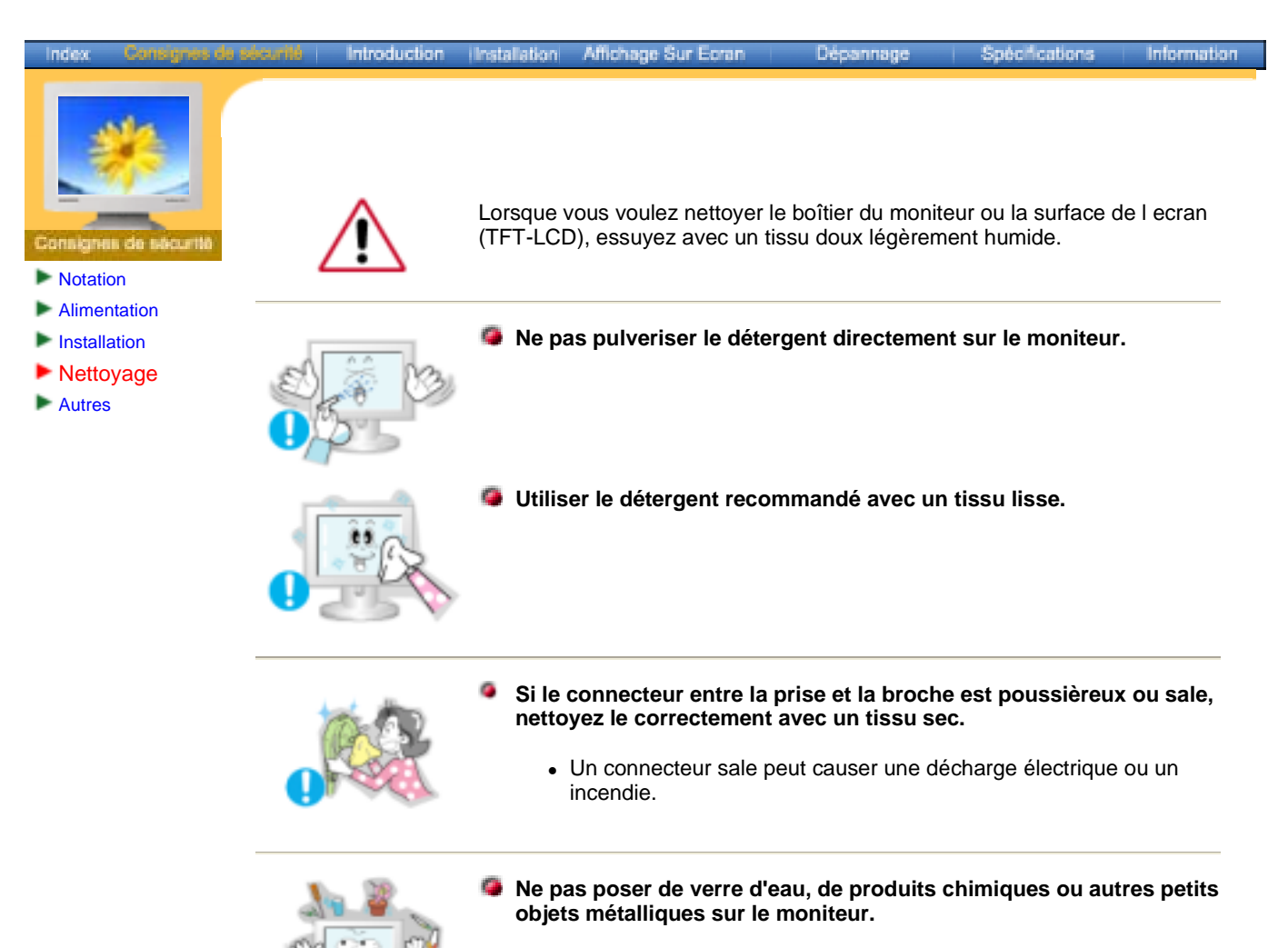

- ! Ceci peut causer des dommages, choc électrique ou un incendie.
- ! Si une substance etrangère s'introduit dans le moniteur, déconnectez la prise et contactez un centre de service.

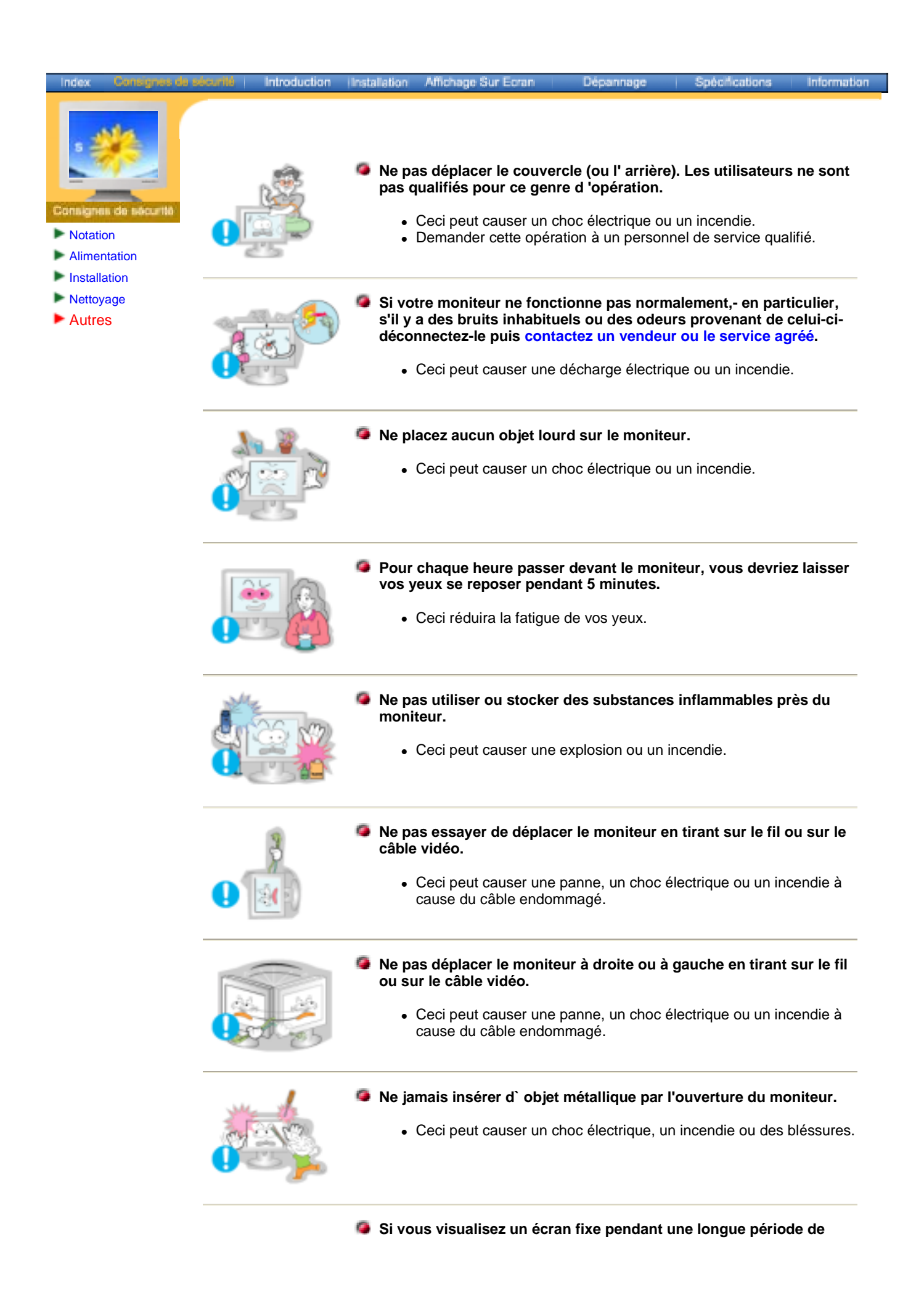

# **Eloignez tous les adaptateurs électriques.**

- - **Eloignez l'adaptateur électrique de toute autre source de chaleur.** 
		- Risques d'incendie.

• Risques d'incendie.

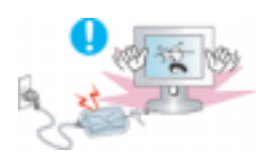

- **Retirez le sachet plastique de l'adaptateur électrique avant l'emploi.** 
	- Risques d'incendie.

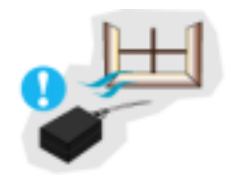

۰ **Maintenez toujours les adaptateurs électriques dans un lieu convenablement aéré.**

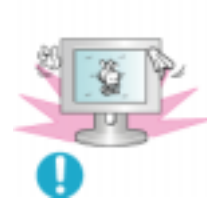

## **Si vous visualisez un écran fixe pendant une longue période de temps, une image résiduelle ou floue peut apparaître.**

• Passez en mode économie d'énergie ou réglez l'économiseur d'écran sur image mobile lorsque vous devez vous éloigner du moniteur pendant une période prolongée.

# **SyncMaster 152x**

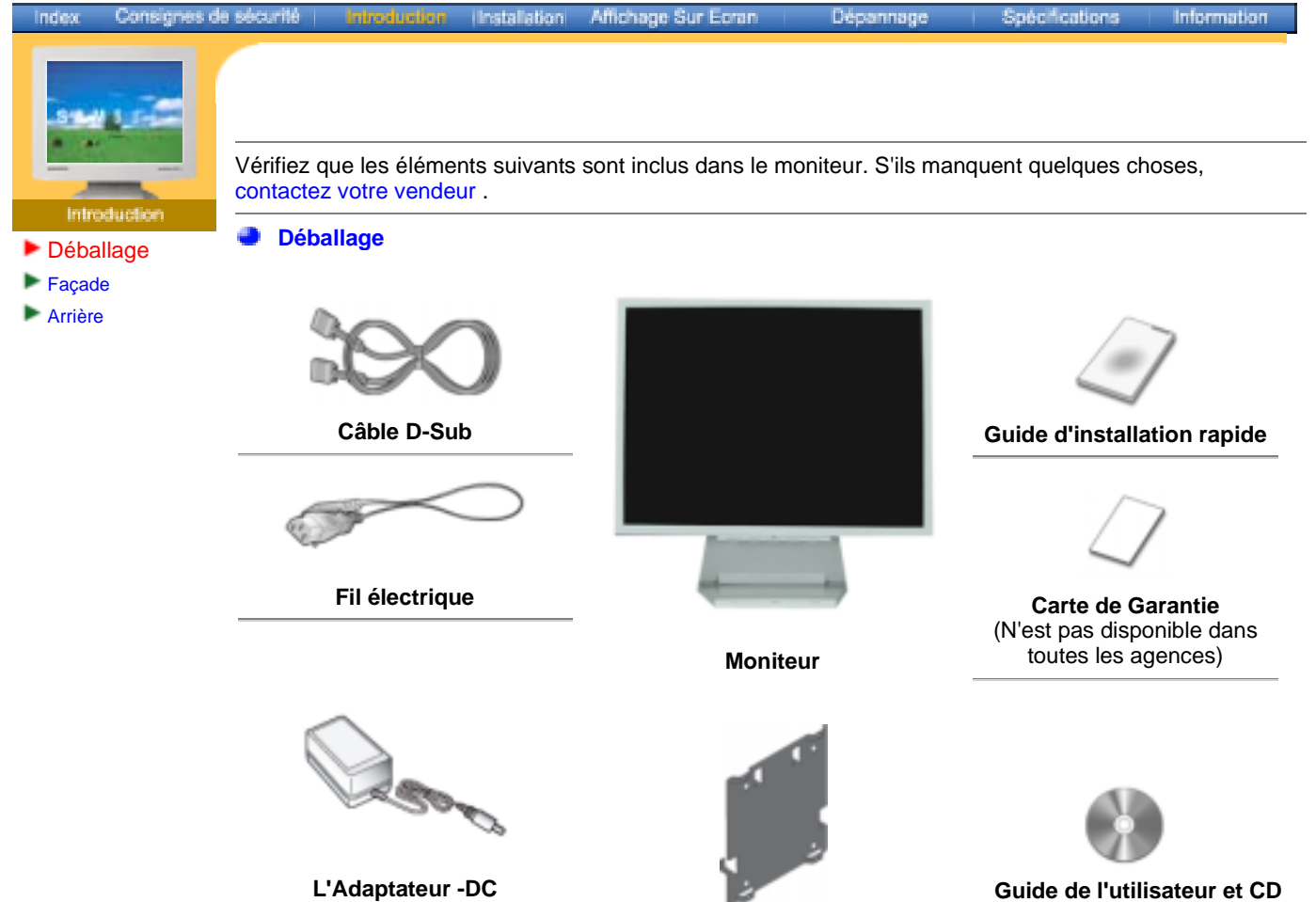

- **Support VESA**
- **d'Installation**

# **SyncMaster 172x**

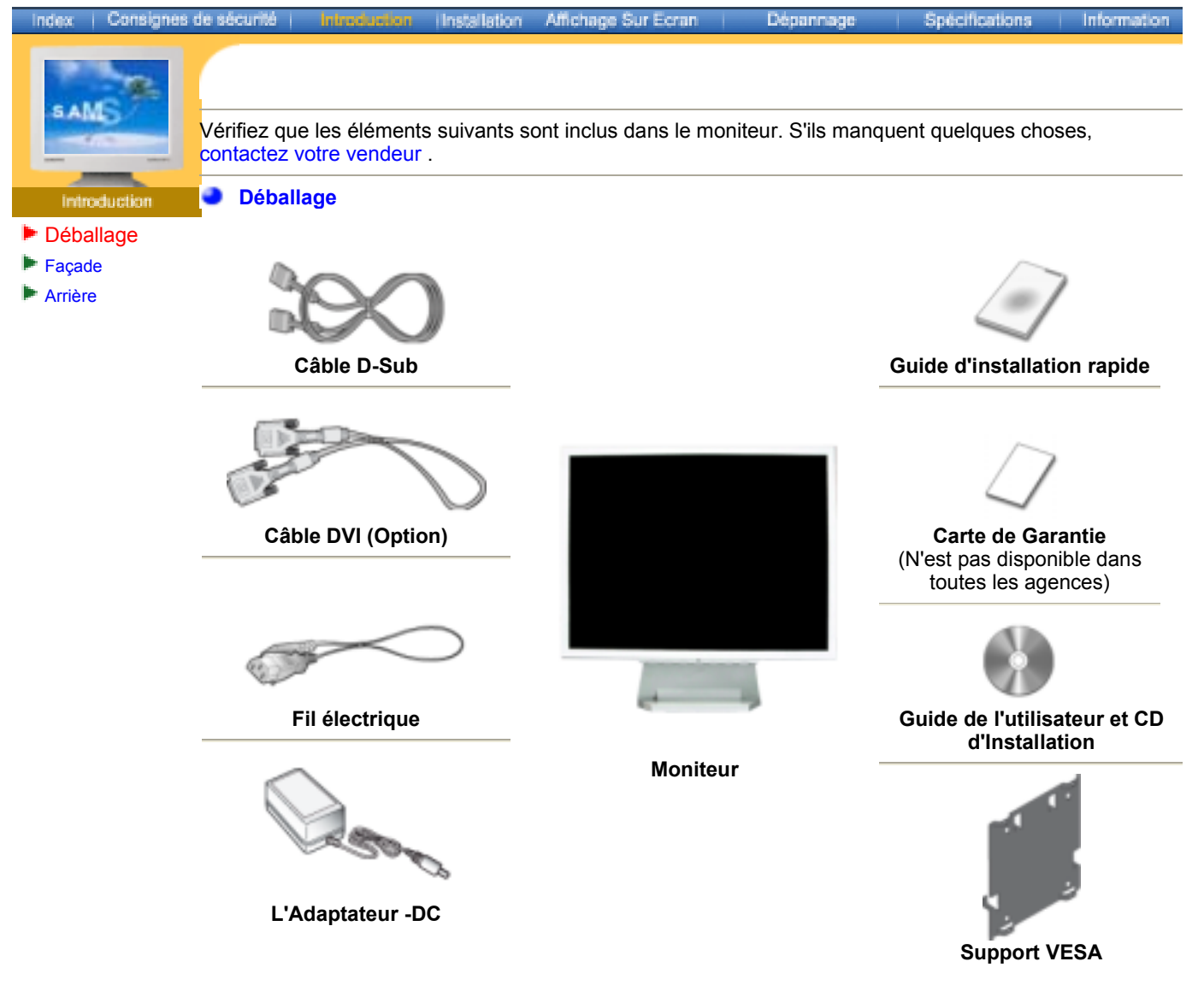

# **SyncMaster 152x**

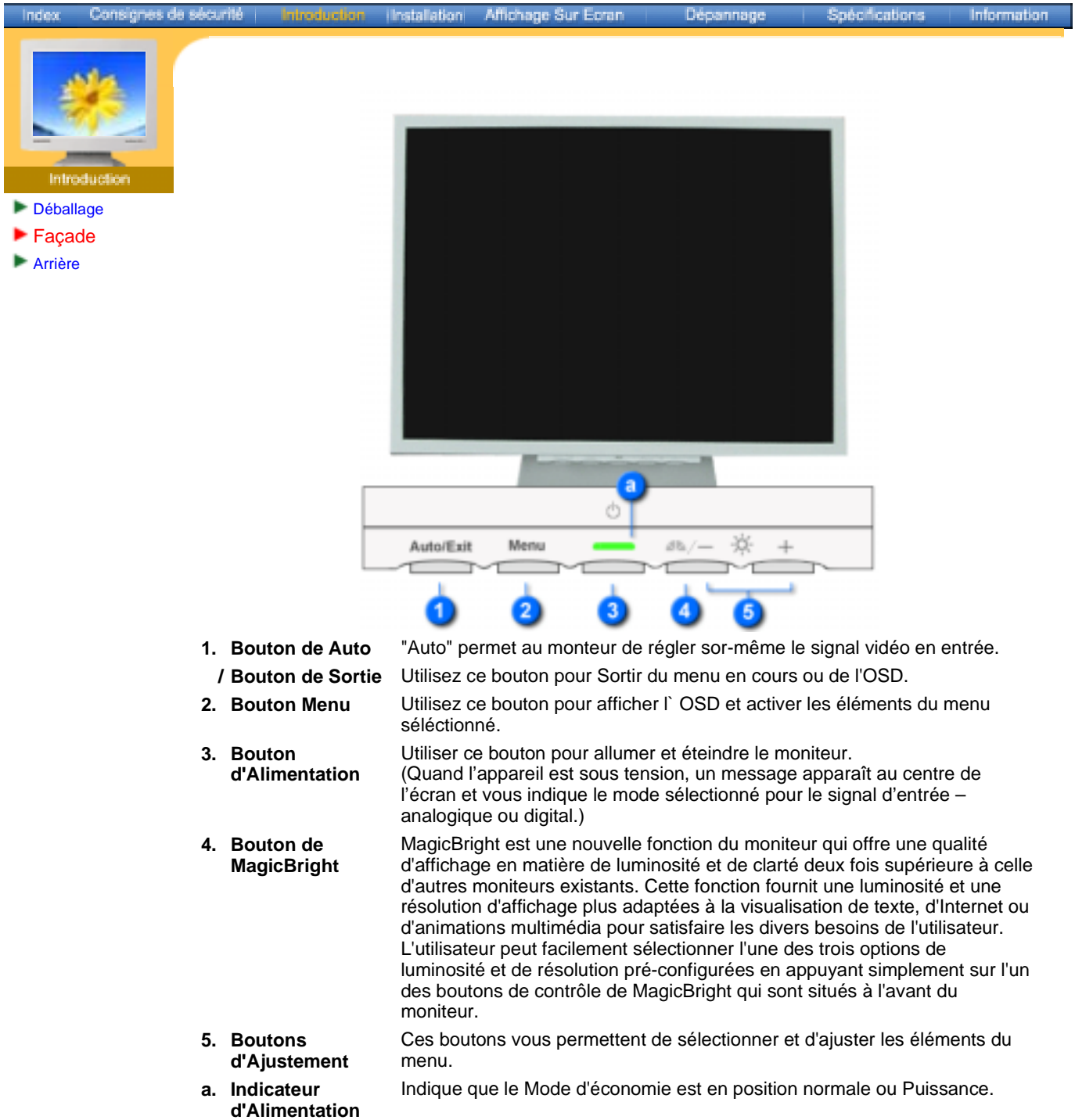

**Note**: Voir PowerSaver decrit dans le manuel pour plus d'informations concernant les fonctions de l'économie d` énergie. Pour la consérvation d'énergie, éteindre votre moniteur quand vous ne vous en servez pas ou quand vous absentez pour un long moment.

# **SyncMaster 172x**

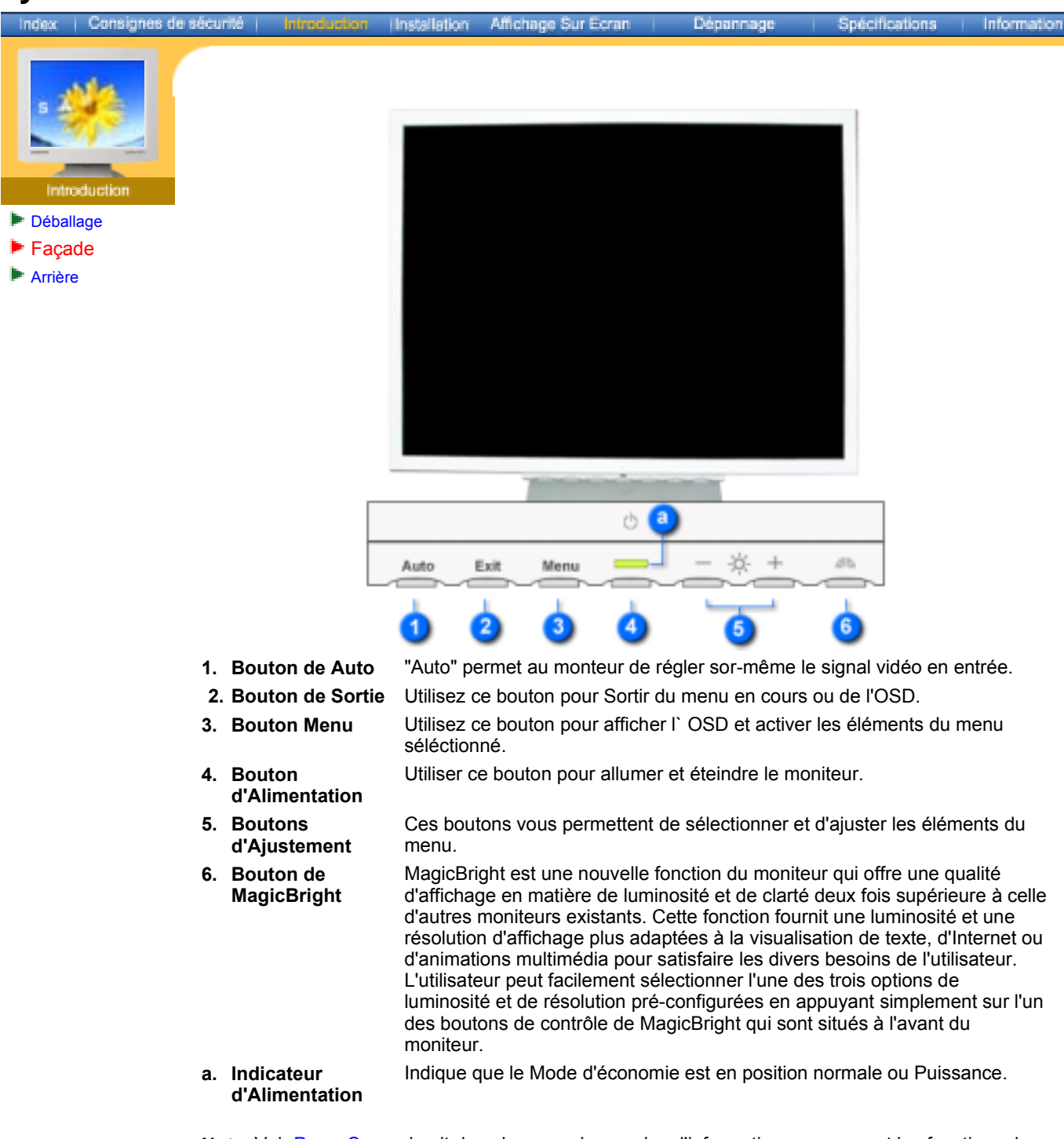

**Note**: Voir PowerSaver decrit dans le manuel pour plus d'informations concernant les fonctions de l'économie d` énergie. Pour la consérvation d'énergie, éteindre votre moniteur quand vous ne vous en servez pas ou quand vous absentez pour un long moment.

# **SyncMaster 152x**

Consignes de sécurité **Londonio** 

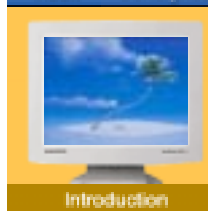

- Déballage
- Façade
- Arrière

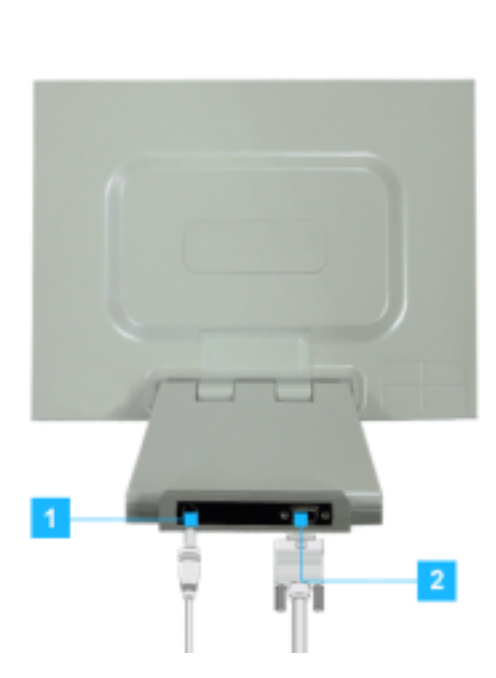

Affichage Sur Ecran

ilhstallation

Dépannage

Spécifications

Information

# **(La configuration au dos du moniteur peut être différente d'un modèle à l'autre.)**

- **1. Port d'alimentation** Brancher le cordon électrique à la prise d 'alimentation au dos de votre moniteur. **2. Port D-Sub** Connectez le D-SUB 15 broches du câble signal vidéo au connecteur vidéo de l'ordinateur à l'arrière du moniteur.
- **Note:** Voir Connexion de Votre Ordinateur pour plus d'informations concernant la connexion du câble.

# **SyncMaster 172x**

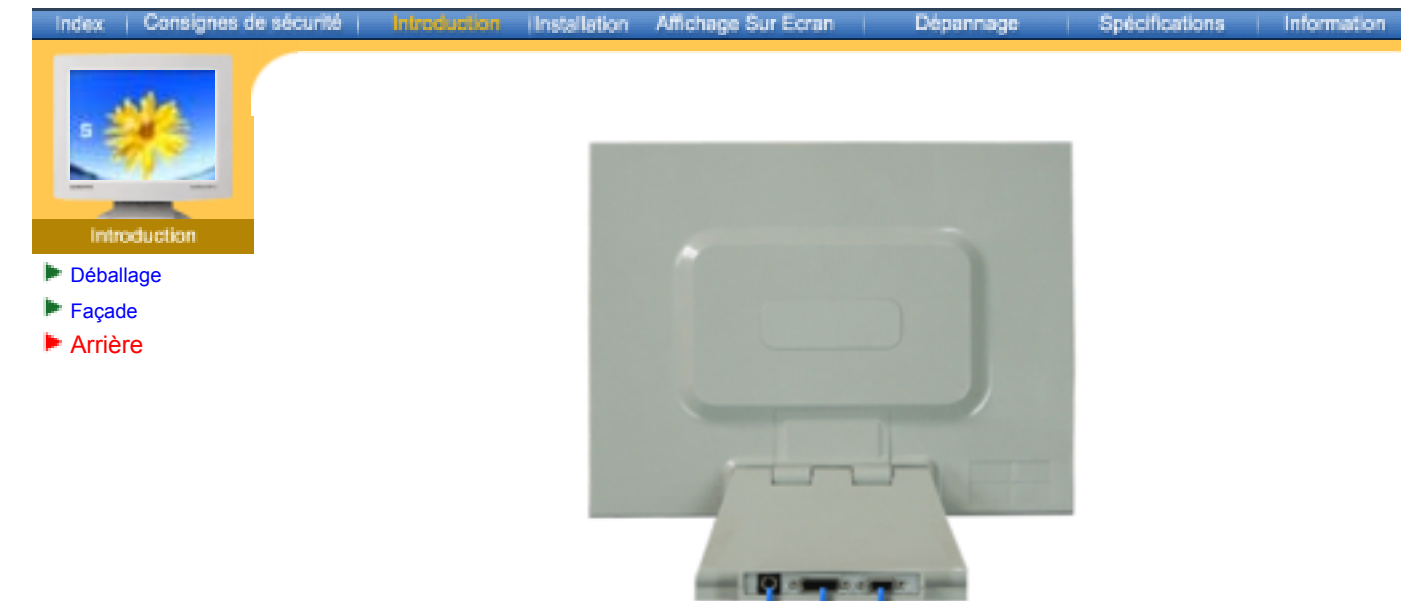

**(La configuration au dos du moniteur peut être différente d'un modèle à l'autre.)**

- **1. Port d'alimentation** Brancher le cordon électrique à la prise d 'alimentation au dos de votre moniteur. 2. Port DVI Branchez le Câble DVI sur le port DVI en arrière de votre moniteur. **3. Port D-Sub** Connectez le D-SUB 15 broches du câble signal vidéo au connecteur
- vidéo de l'ordinateur à l'arrière du moniteur.
- **Note:** Voir Connexion de Votre Ordinateur pour plus d'informations concernant la connexion du câble.

# **SyncMaster 152x**

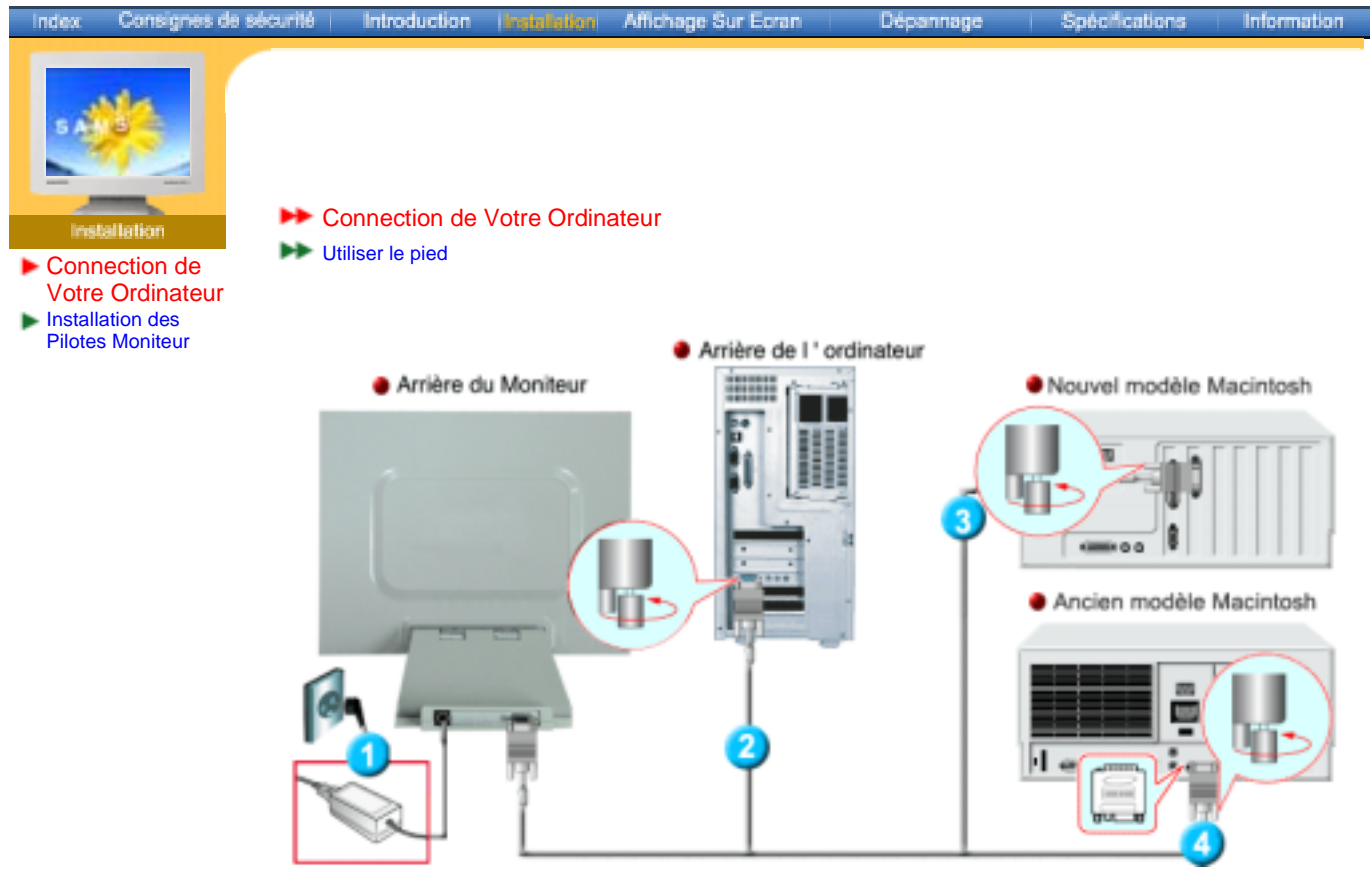

- 1. Connectez l'adaptateur de courant continu de votre moniteur au port d'alimentation situé l'arrière du moniteur. Branchez le fil électrique du moniteur à la prise la plus proche.
- 2. Connectez le D-SUB 15 broches du câble signal vidéo au connecteur vidéo de l'ordinateur à l'arrière du moniteur.
- 3. Connectez l'écran au Macintosh en utilisant le câble de connexion D-SUB.
- 4. Si vous êtes en possession d'un ancien modèle de Macintosh, vous devrez utiliser un adaptateur spécial Mac.
- 5. Allumez votre ordinateur et le moniteur. Si le moniteur affiche une image, cela signifie que l'installation est terminée.

# **SyncMaster 172x**

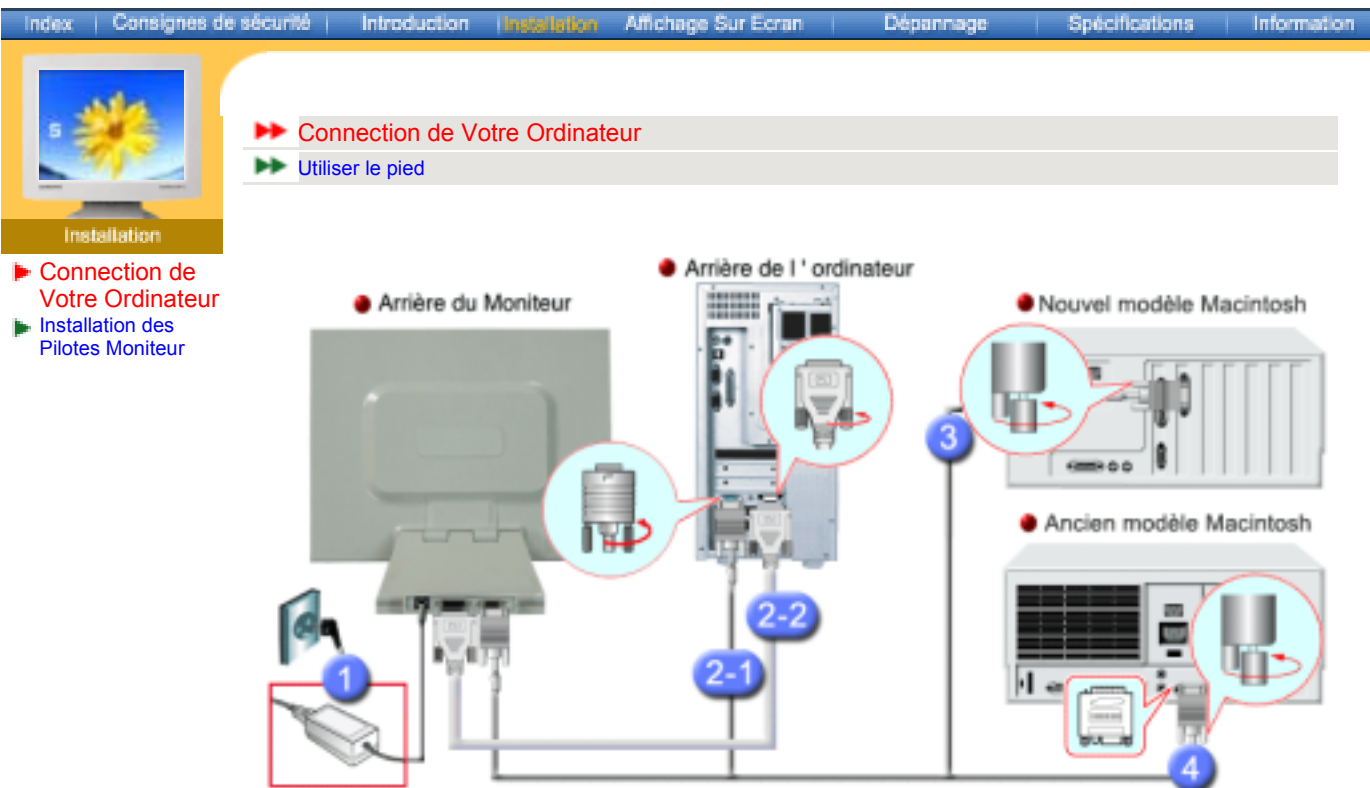

- **1.** Connectez l'adaptateur de courant continu de votre moniteur au port d'alimentation situé l'arrière du moniteur. Branchez le fil électrique du moniteur à la prise la plus proche.
- **2-1.** Utilisation d'un connecteur D-sub (analogique) sur la carte vidéo. Connectez le D-SUB 15 broches du câble signal vidéo au connecteur vidéo de l'ordinateur à l'arrière du moniteur.
	- $Q(222)Q$
- **2-2.** Utilisation d'un connecteur D-sub (numérique) sur la carte vidéo. Branchez le Câble DVI sur le port DVI en arrière de votre moniteur.

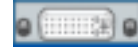

**3.** Branché sur un Macintosh.

Connectez l'écran au Macintosh en utilisant le câble de connexion D-SUB.

- **4.** Si vous êtes en possession d'un ancien modèle de Macintosh, vous devrez utiliser un adaptateur spécial Mac.
- **5.** Allumez votre ordinateur et le moniteur. Si le moniteur affiche une image, cela signifie que l'installation est terminée.
- Si vous connectez simultanément les câbles D-sub et DVI à un ordinateur, un écran blanc peut apparaître selon le type de carte vidéo que vous utilisez .
- Si, même après avoir branché correctement votre moniteur au moyen du connecteur DVI, vous obtenez un écran blanc ou flou, vérifiez que le statut du moniteur est réglé sur analogique. Appuyez sur le bouton Source pour que le moniteur revérifie la source du signal d'entrée.

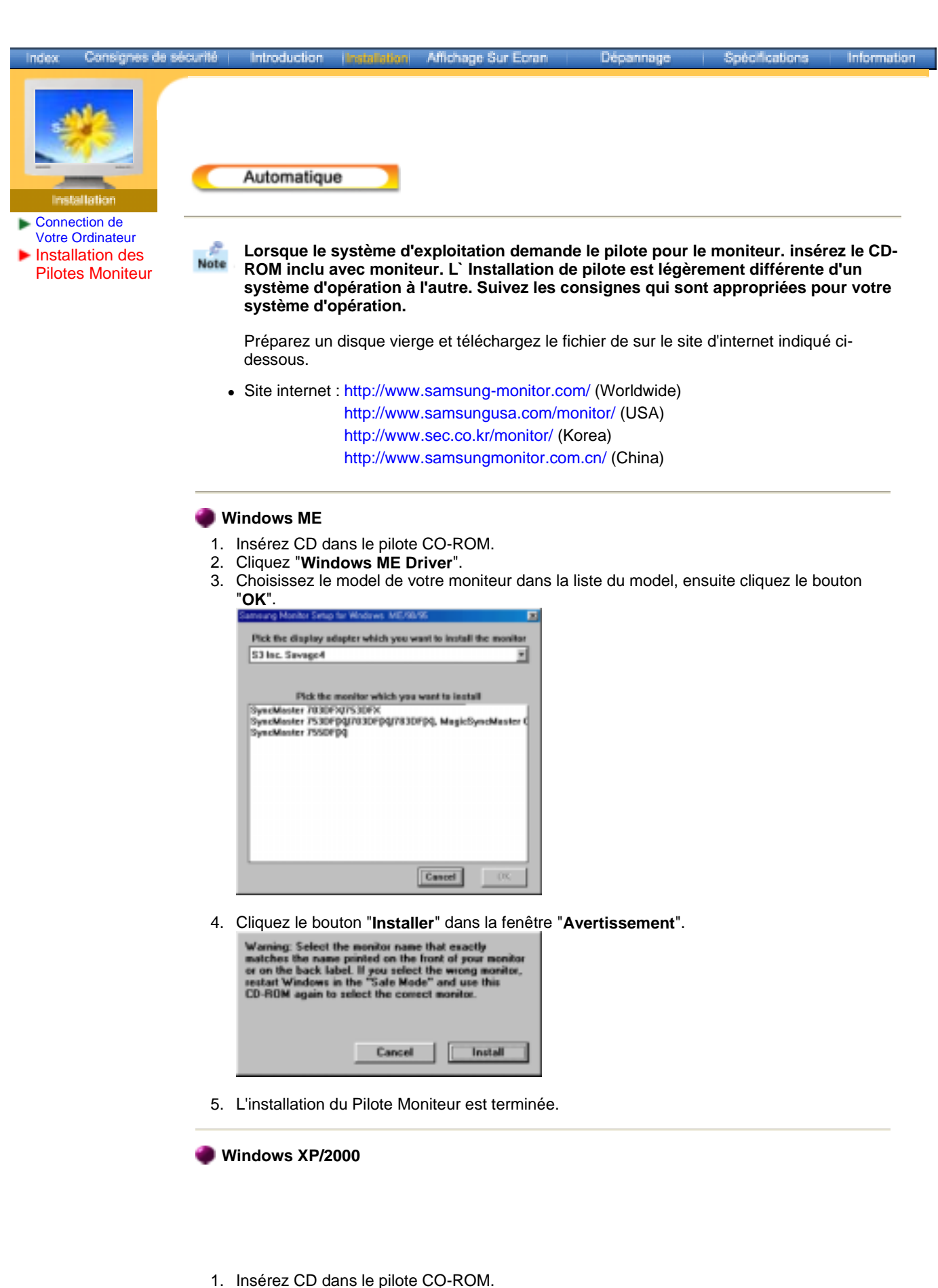

- 2. Cliquez "**Windows XP/2000 Driver**".
- 3. Choisissez le model de votre moniteur dans la liste du model, ensuite cliquez le bouton "**OK**".

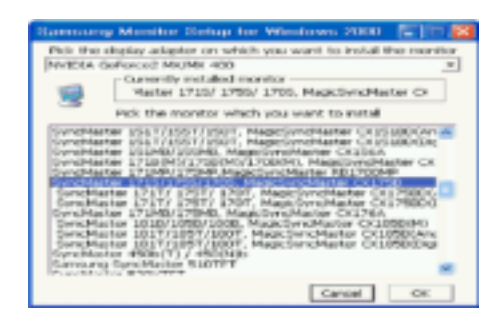

4. Cliquez le bouton "**Installer**" dans la fenêtre "**Avertissement**".

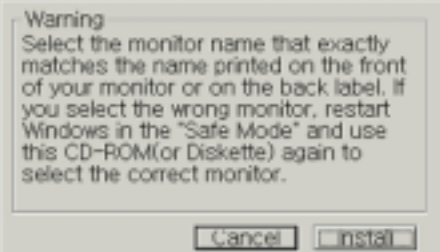

5. Si vous pouvez voir la fenêtre "**Message**" suivante, cliquez le bouton "**Continue de toute façon**". Ensuite cliquez le bouton de "**OK**".

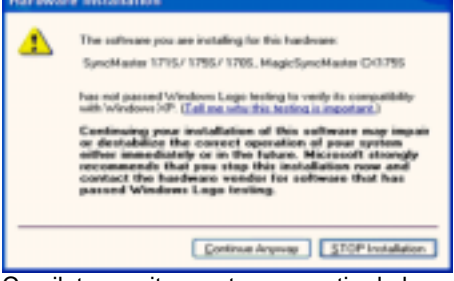

Ce pilote moniteur est en garantie du logo MS, et cette installation ne nuit pas à votre system.

\*Le pilote certifié va être affiché à SAMSUNG Monitor Homepage. http://www.samsung-monitor.com/.

6. L'installation du Pilote Moniteur est terminée.

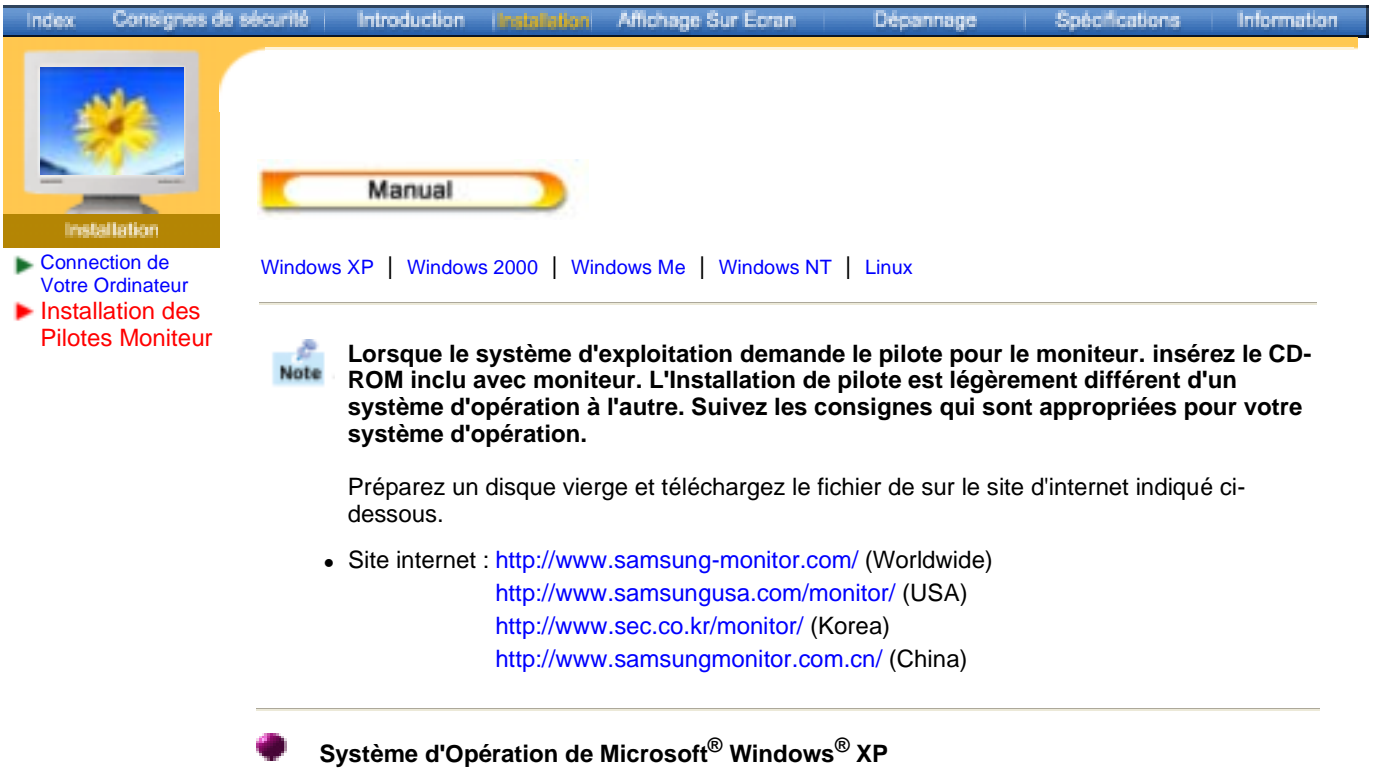

- 1. Insérez CD dans le pilote CO-ROM.
- 2. Cliquez "**Commencer**" "**Panneau de contrôle**" et puis cliquez l'icône "**Apparence et Thème**".

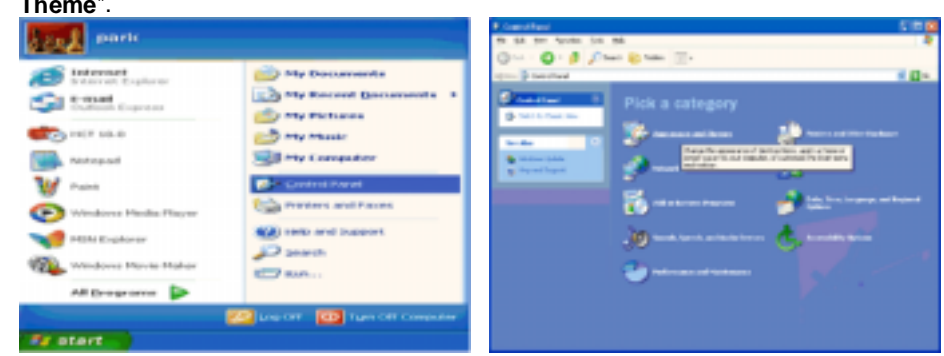

3. Cliquez l'icône "**Affichage**" et choisissez le tab "**Setting**" et puis cliquez "**Avancé**".

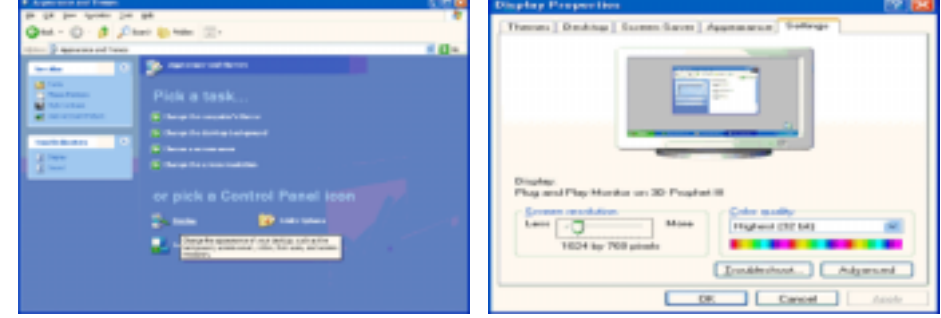

4. Cliquez le bouton "**Propriétés**" dans le tab "**Moniteur**" et choisissez le tab "**Pilote**".

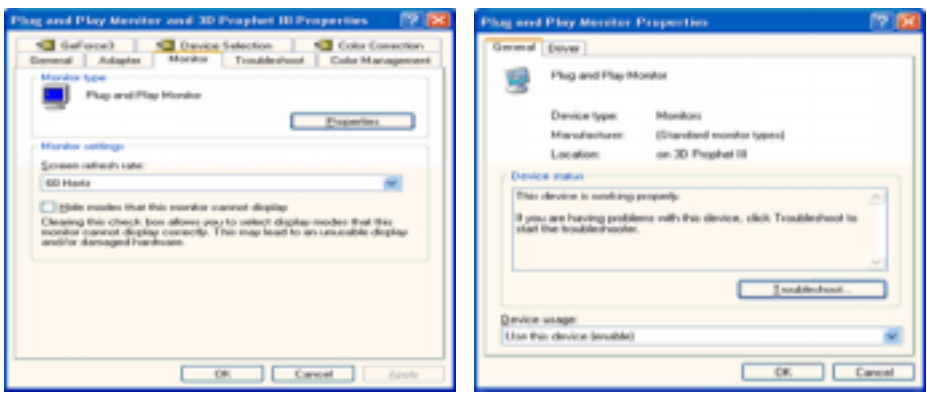

5. Cliquez "**Pilote mise à jour**.." et choisissez "**Installer d'une list ou**.." et puis cliquez le bouton "**Suivant**".

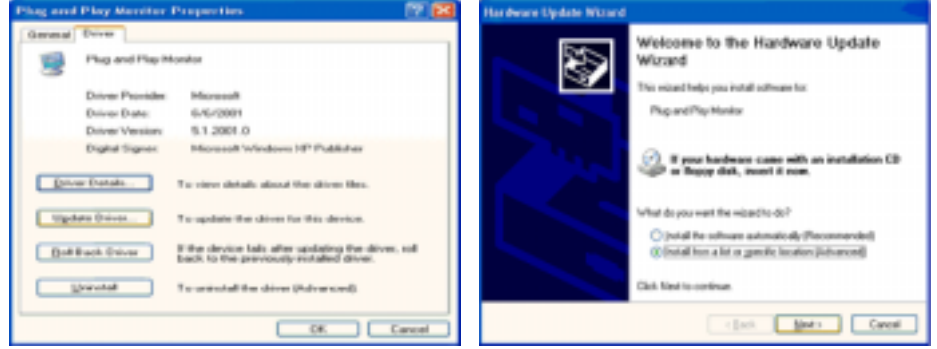

6. Choisissez "**Ne pas chercher, Je vais**…" et cliquez "**Suivant**". Ensuite, cliquez "**Avoir disques**".

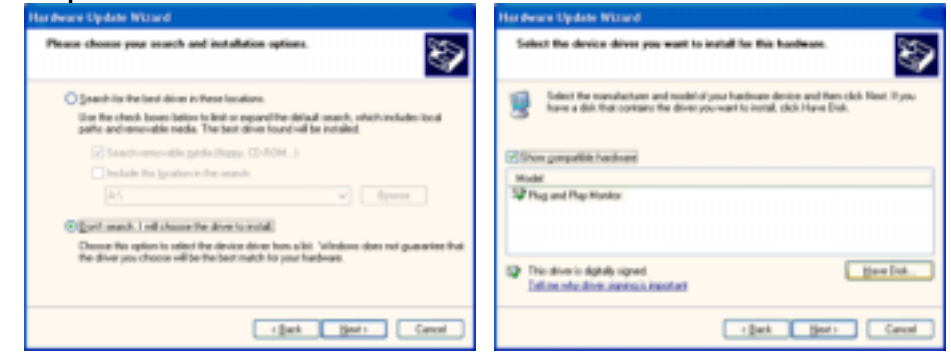

7. Cliquez le bouton "**Navigateur**" et choisissez Pilote D:\. Ensuite choisissez le model de votre moniteur dans la liste du model et cliquez le le bouton "**Suivant**".

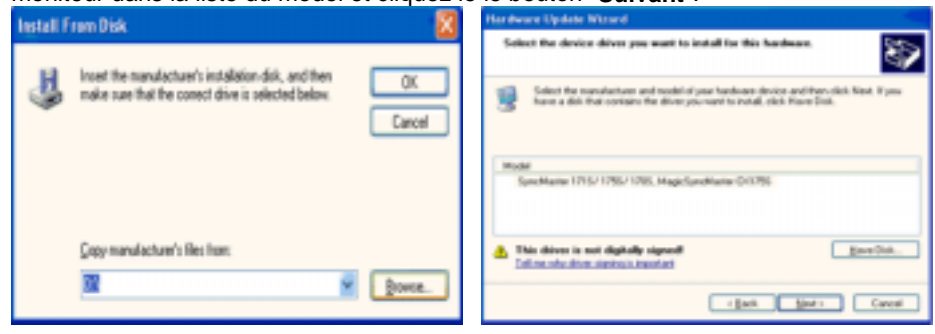

8. Si vous pouvez voir la fenêtre "**Message**" suivante, cliquez le bouton "**Continue de toute façon**". Ensuite cliquez le bouton de "**Finir**".

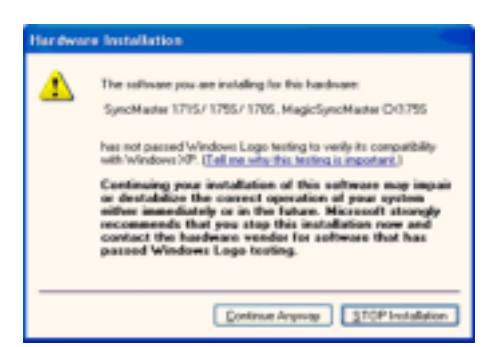

Ce pilote moniteur est en garantie du logo MS , et cette installation ne nuit pas à votre system. \*Le pilote certifié va être affiché à SAMSUNG Monitor Homepage.

http://www.samsung-monitor.com/ 9. Cliquez le bouton "**Fin**" et puis cliquez le bouton "**OK**" continuellement.

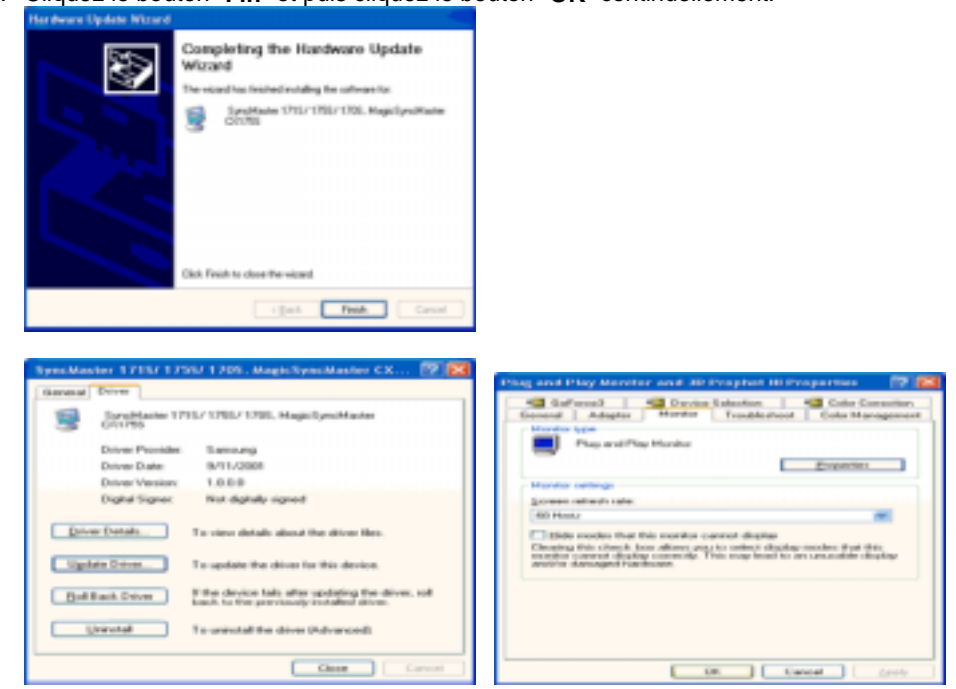

10. I'installation de moniteur driver est achevée.

**Système d'Opération de Microsoft® Windows® 2000**

**Lorsque vous observez "Signature Numérique Non Trouvé" sur votre moniteur, suivez**  ãœ, **ces étapes.** 

- 1. Choisissez le bouton "**OK**" dans la fenêtre d' "**Insérer le Disque**"
- 2. Cliquez le bouton "**Chercher**" dans la fenêtre de "**Fichier Necéssaire**".
- 3. Choisissez A:(D:\Driver) puis cliquez le bouton "**Ouvrir**" et enfin cliquez le bouton "**OK**".

## **Guide Manuel D'Installation de Moniteur**

- 1. Cliquez "**Démarrer**", "**Installation**", "**Panneau de contrôle**"
- 2. Cliquez deux fois sur l'icône "**Affichage**".
- 3. Choisissez l`onglet "**Installation**" puis cliquez "**Avancée**"
- 4. Choisissez "**Moniteur**".
	- Cas1: Si le bouton "Propriété" est inativé, cela signifie que votre moniteur est correctement paramétré.
		- Veuillez arrêter l'installation.
	- Cas2: Si le bouton "Propriété" est inactivé, cliquez sur le bouton "**Propriétés**".
		- Veuillez continuer les étapes suivantes.
- 5. Cliquez "**Pilote**" et cliquez sur "**Mise à jour de pilote**" Puis cliquez sur le bouton "**Suite**".
- 6. Choisissez l'"Affichage de la liste des pilotes connus pour ce dispositif de sorte que je puisse choisir un pilote spécifique". Puis cliquez sur "**Suite**" puis "**Disquette Fournie**".
- 7. Cliquez le bouton "**Chercher**" puis choisissez A:(D:\Driver).
- 8. Cliquez le bouton "**Ouvrir**" puis cliquez le bouton "**OK**".
- 9. Choisissez votre modèle de moniteur et cliquez sur le bouton "**Suite**" puis cliquez sur le même bouton encore une fois.

10. Cliquez le bouton "**Finir**" puis "**Fermer**"

Si vous pouvez observer "Signature Numérique Non Trouvé" cliquez le bouton "**Oui**". Et cliquez "**Finir** et "**Fermer**".

# **Système d'Opération de Microsoft® Windows® Millennium**

- 1. Cliquez "**Démarrer**", "**Installation**", "**Panneau de contrôle**".
- 2. Cliquez deux fois sur l'icône "**Affichage**".
- 3. Choisissez le tab "**Settings**" et cliquez le bouton "**Proprietés Avancées**".
- 4. Choisissez le tab "**Moniteur**".
- 5. Cliquez le bouton "**Changer**" dans le domaine de "**Type de Moniteur**".
- 6. Choisissez "**Spécifier la localisation du pilote**".
- 7. Choisissez "**Afficher la liste de touts les pilotes dans une localisation spécifique..**"et puis cliquez le bouton "Suivant ".
- 8. Cliquez le bouton "**Avoir Disques**".
- 9. Spécifiez A:\(D:\driver) et puis cliquez le bouton "**OK**".
- 10. Sélectionnez "**Montrer touts les dispositifs**" et choisissez le moniteur qui correspond à ce que vous avez branché sur votre ordinateur et cliquez "**OK**".
- 11. Continuez à choisir le bouton "**fermer**" et le bouton "**OK**" jusqu' à ce que vous fermiez la boîte de dialogue "**Proprietés d'affichage**". (Vous pouvez voir sur autres écrans les messages d'avertissement ou autres choses, et puis cliquez l'option appropriée pour votre monituer.)

**Système d'Opération de Microsoft® Windows® NT**

- 1. Cliquez sur "**Démarrer**", "**Installation**", "**Panneau de Contrôle**" et cliquez deux fois sur "**Affichage**".
- 2. Dans la fenêtre de "**Information sur l'Affichage**", cliquez sur l`onglet "**Installation**" puis cliquez sur "**Tous les modes d'Affichages**".
- 3. Sélectionnez un mode que vous souhaitez utiliser ("**Résolution**", "**Nombre de couleurs**", et "**Fréquence verticale**") et cliquez "**OK**".
- 4. Cliquez le bouton "**Appliquer**" si vous remarquez que l'écran fonctionne normalement après avoir cliqué sur "**Test**". Si l'écran ne fonctionne pas normalement, changez pour un mode différent (baisser la résolution, le nombre de couleur).

Note: S'il n'y a pas de mode pour "Tous les modes d'Affichages", sélectionnez le niveau de résolution et la fréquence verticale en se référant au Modes d'Affichage Pré-établis que vous trouverez dans ce guide

## **Système d'Opération de Linux**

Pour éxécuter X-Window, vous avez besoin d'avoir le fichier X86Config qui est un fichier pour le parametrage du systeme.

- 1. Appuyez sur "**Entrer**" au premier et au deuxième écran après avoir exécuté le fichier de "**X86Config**".
- 2. Le troisième écran est pour "**réglage de votre souris**"
- 3. Réglez la souris de votre ordinateur.
- 4. L` écran suivant est pour "**sélectionner le Clavier**".
- 5. Choisissez un Clavier pour votre ordinateur.
- 6. L` écran suivant est "**installez votre moniteur**".
- 7. Avant tout, parametrez la "**fréquence horizontale**" pour votre ordinateur.(Vous pouvez entrer la valeur de la fréquence directement.)
- 8. Parametrez la "**fréquence verticale**" pour votre ordinateur.( Vous pouvez entrer la valeur de la fréquence directement)
- 9. Entrez "**le nom du modèle de votre moniteur**". Cette information ne va pas affécter l'éxecution de X-Window.
- 10. Vous avez "**fini**" de paramétré votre ordinateur.
	- "**Exécuter**" X-Window après avoir installé les autres périphériques.

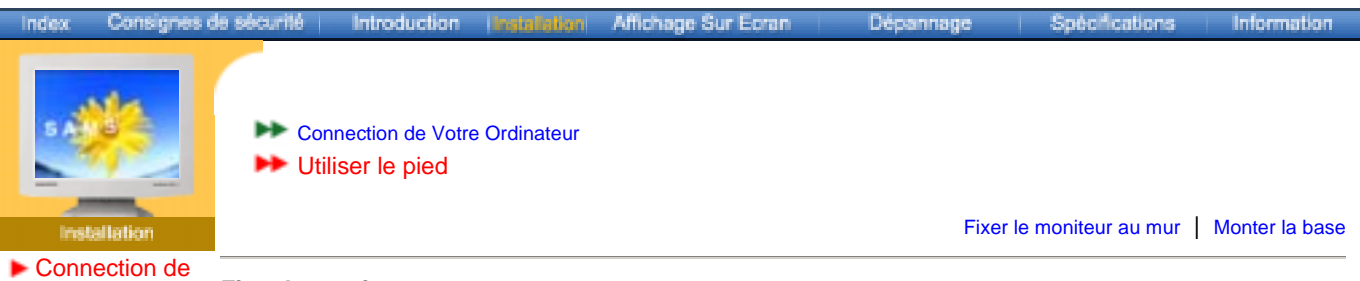

Votre Ordinateur **Fixer le moniteur au mur** Installation des

Pilotes Moniteur

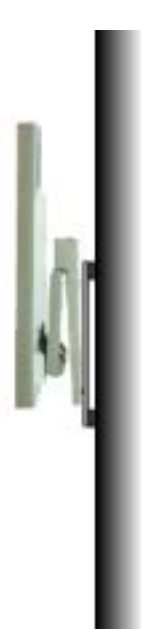

**Comme montré ci-dessus, il faut commencer par plier le pied. Fixez le support VESA au mur. Accrochez l'écran en prenant soin d'aligner son bord inférieur avec le support.**

### **Monter la base** REMARQUE : Ce moniteur accepte une interface de montage de 75 mm x 75 mm conforme à la norme VESA.

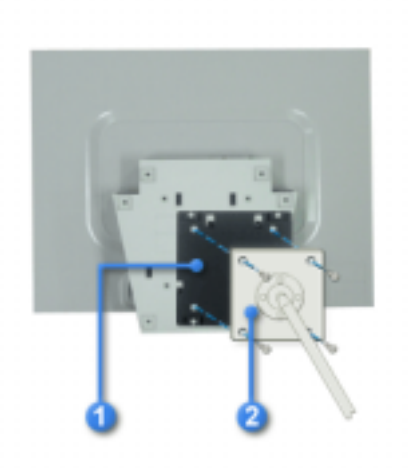

**Bloquez le pied replié du moniteur dans le support VESA. Vissez ensuite en utilisant les quatre vis fournies avec le moniteur et assemblez le bloc de connexion de l'interface et avec le support.**

- **1. Support VESA**
- **2. Interface de montage**

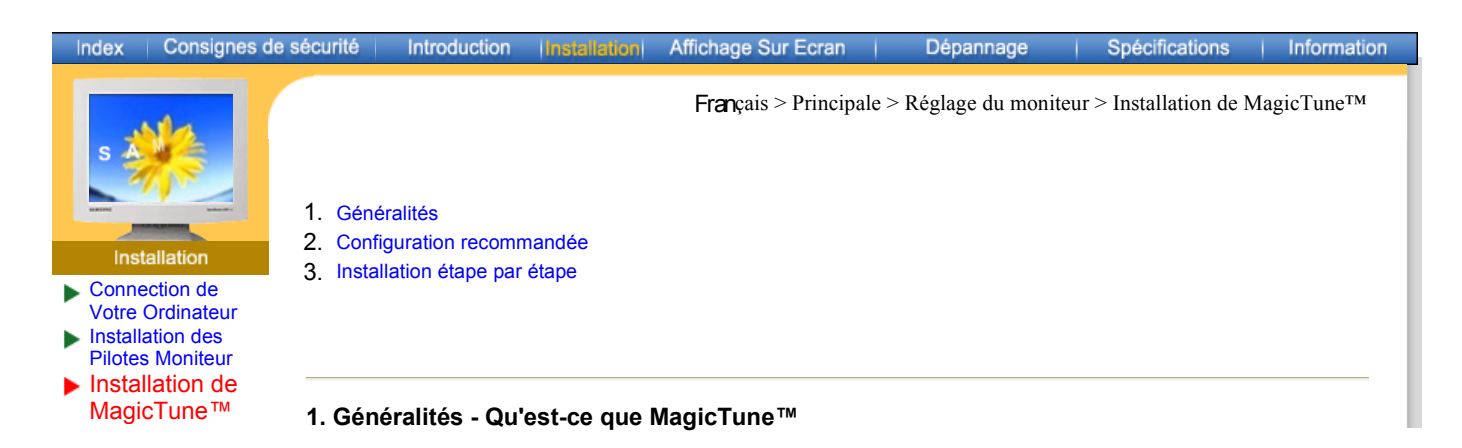

Les performances du moniteur peuvent varier suivant votre carte vidéo, votre ordinateur, les conditions d'éclairage ou tout autre facteur environnemental. Si vous voulez que votre moniteur vous affiche la meilleure image possible, vous devez le régler selon vos préférences. Malheureusement, les commandes manuelles pour régler l'image se révèlent souvent insuffisantes.Un réglage correct nécessite un programme facile à utiliser qui suit un processus, étape par étape, afin d'obtenir la meilleure qualité d'image possible.

Dans la plupart des cas, même les réglages les plus simples, comme celui de la luminosité ou du contraste, nécessite une navigation sur plusieurs niveaux dans les menus affichés à l'écran par l'OSD. Ils ne sont pas toujours faciles à appréhender. De plus, il n'y a aucune aide pour vous aider à paramétrer correctement les commandes du moniteur. Les paramètres d'affichage de chaque utilisateur peuvent être enregistrés. Cela permet de pouvoir choisir facilement des caractéristiques d'affichage si plusieurs personnes utilisent le même moniteur ou si un même utilisateur a prédéfini plusieurs réglages basés sur un contenu ou des conditions d'éclairage différents.

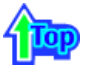

# **2. Configuration recommandée**

MagicTune™est un utilitaire qui permet un réglage du moniteur et des couleurs en utilisant le protocole DDC/CI (Interface de contrôle des données relatives à l'affichage). Tous les réglages de l'affichage sont réalisés via le logiciel pour ne plus avoir à utiliser les menus de l'OSD.

- Windows 98SE
- Windows Me
- Windows 2000 Professional
- Windows 2000 Server
- Windows XP Home Edition
- Windows XP Professional

MagicTune™ tourne en fond de tâche et vous pouvez y accéder via la barre des tâches, le menu Démarrer ou directement à partir du Bureau.MagicTune™ vous permet un réglage précis de l'affichage. Il vous permet aussi d'enregistrer et d'utiliser facilement la configuration de votre moniteur qui vous convient le mieux.

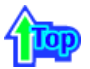

# **3. Installation étape par étape**

1) Cliquez sur le fichier d'installation de MagicTune™

2) Début de l'installation. Click [Next].Cliquez sur [Suivant].

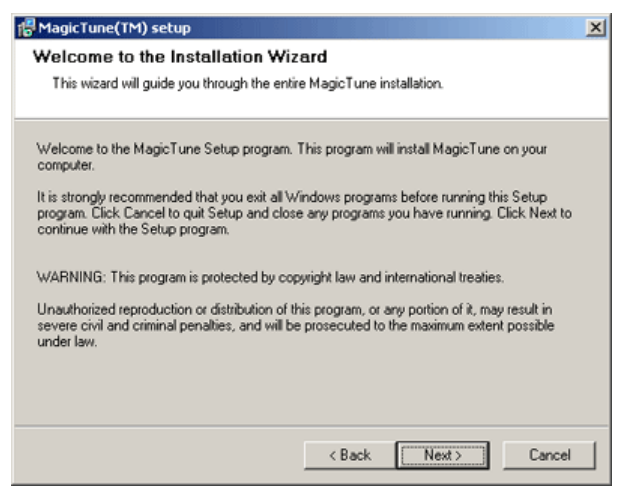

3) La licence d'utilisation de MagicTune™s'affiche.

Lisez attentivement les Conditions d'utilisation.Si vous refusez les Conditions d'utilisation, vous ne pourrez pas installer MagicTune™

Si vous choisissez "J'accepte", le bouton [Suivant] devient accessible.Click [Next].Cliquez sur [Suivant].

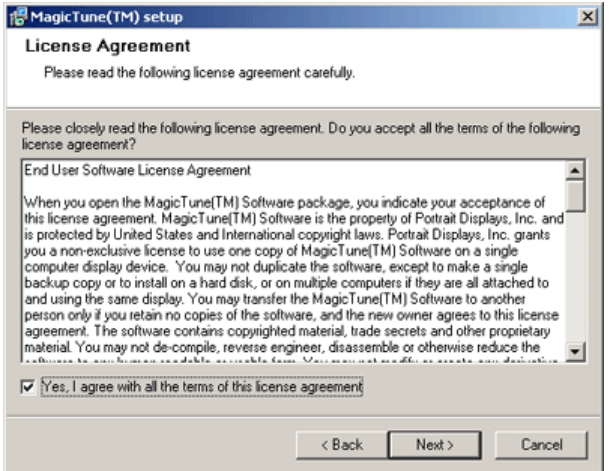

4) Sélectionnez l'endroit où va s'installer MagicTune™. Cliquez ensuite sur [Suivant].

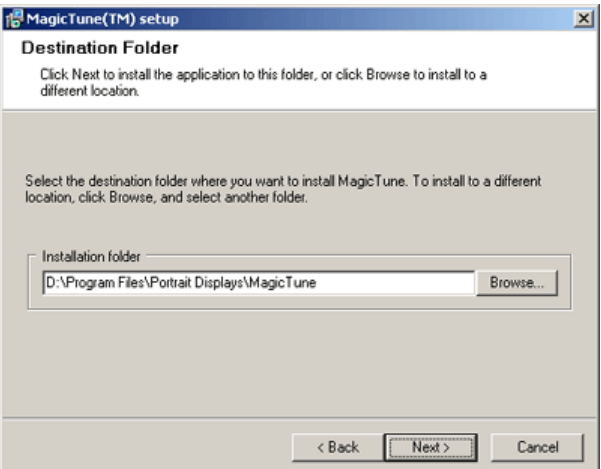

5) Sélectionnez Groupe Programme pour installer MagicTune™. Cliquez ensuite sur [Suivant].

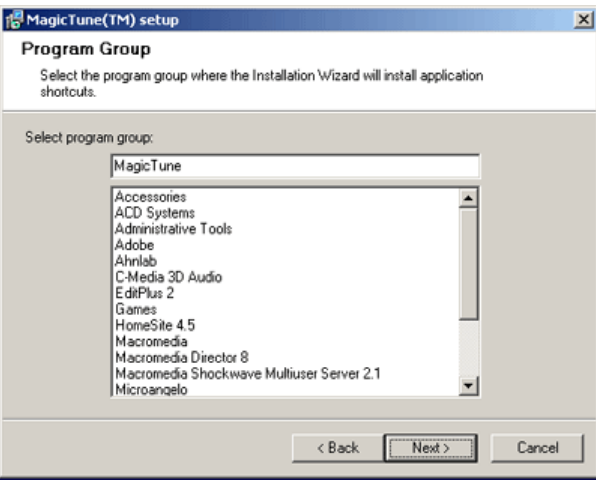

# 6) Cliquez sur [Installer] pour commencer l'installation de MagicTune™.

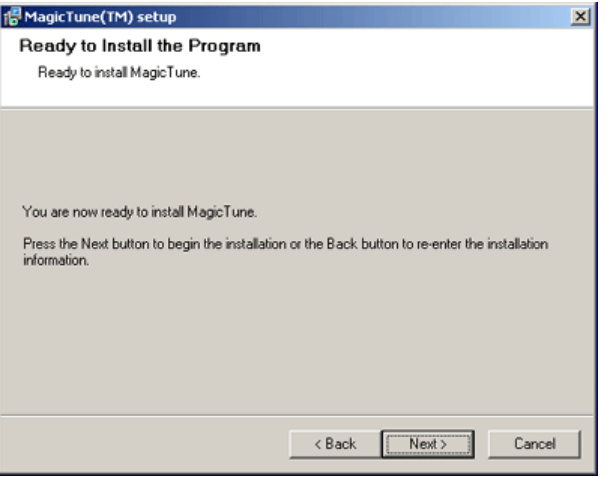

# 7) Installez MagicTune™à l'endroit que vous avez sélectionné.

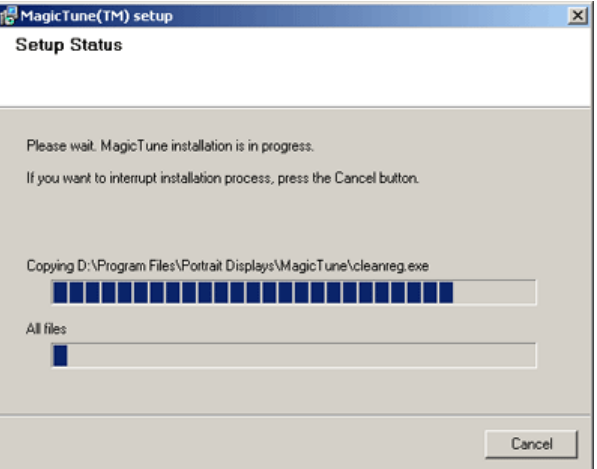

8) MagicTune™s'est correctement installé.. Cliquez sur [Terminer].

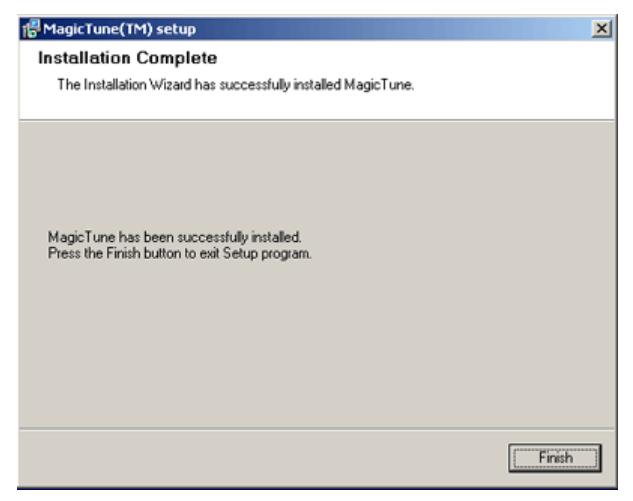

**Pour plus d'informations concernant l'utilisation de MagicTune™, référez-vous au programme d'aide de MagicTune™. (http://personalcomputing.portrait.com/us/support/support\_mt\_ contents.html)** 

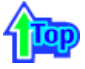

# **SyncMaster 152x**

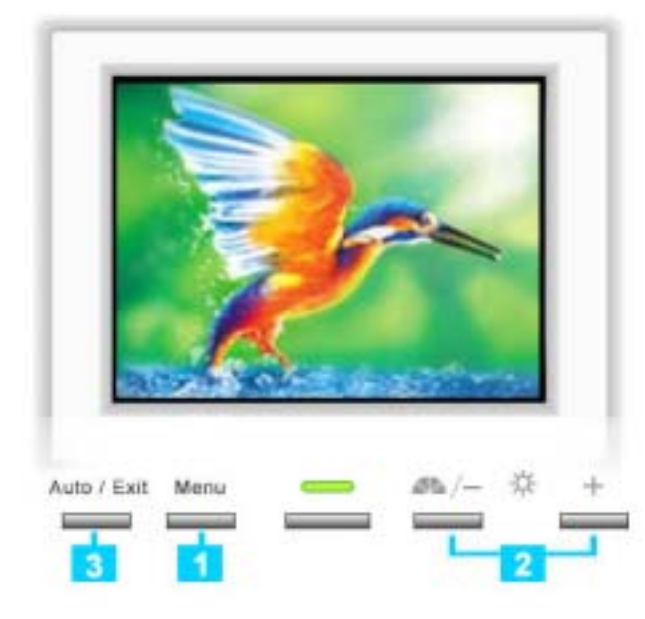

Verrouillage / deverrouillage ×

- MagicBright
- Luminosité
- Contraste
- Blocage de l'image
	- $-$  Fin
	- $-$  Brute
- **Position** 
	- Position H.
	- Position V.
- **Annulation** 
	- Annul, Géométrie
	- Annul. Couleurs
- **Temp. Couleurs**
- Contrôle Couleurs
- Langue
- Demi-teinte ٠
- **Position Menu** 
	- Position H.
	- Position V.
- Durée d'affichage
- Mode affichage
- Auto ٠

- Utilisez ce bouton pour afficher l'OSD et activer 1 un élément surbrillant du menu.
- $\overline{\mathbf{z}}$ Utilisez ces boutons pour surligner et ajuster les éléments utilisés dans l'OSD. Ces boutons sont également des boutons directement accessible pour ajuster la luminosité.
- 3 Utilisez ce bouton pour sortir d'un menu ou de l'OSD en cours.

# **SyncMaster 172x**

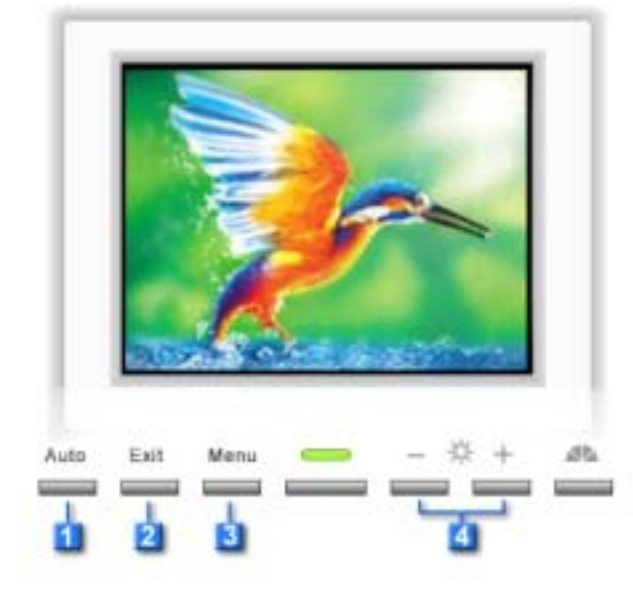

- Werrouillage / deverrouillage
- MagicBright
- · Luminosité
- Contraste
- · Blocage de l'image
	- $Fin$
	- Brute
- · Position
	- Position H.
	- Position V.
- **Annulation**
- Annul. Géométrie - Annul, Couleurs
- **Temp. Couleurs**
- Contrôle Couleurs
- Langue
- Demi-teinte
- Position Menu
	- Position H.
	- Position V.
- Durée d'affichage
- **Sélection Source**
- Auto
- Mit "Auto" kann der Monitor das eingehende t
	- Videosignal selbständig einstellen.
- Benutzen Sie diese Taste, um das aktive Menû oder  $\overline{2}$ das OSD zu schließen.
- Diese Tasten dienen dazu, Optionen auf dem Menü  $\overline{\overline{\overline{3}}}$ hervorzuheben und einzustellen.
- Benutzen Sie diese Taste, um das OSD zu 4 öffnen und eine hervorgehobene Menü-Option zu aktivieren.
- -
	-
	-
	-
	-

# **SyncMaster 152x**

Consignes de sécurité Introduction (Installation) Affichage Sur Ecran Indiana

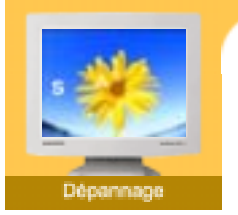

**List à Vérifier ► Question &** 

- Réponse Contrôle du
- Dispositif d'Autotest

 $Note$ Avant de faire appel au service après-vente, verifiez les informations contenues dans cette partie du manuel et regardez si les problèmes peuvent être résolus par vous-même. Si vous avez besoins d'assistance, veuillez appeler le numéro figurant sur la carte de garantie ou celui qui apparait dans la section information, ou encore contactez votre vendeur.

Spécifications

Information

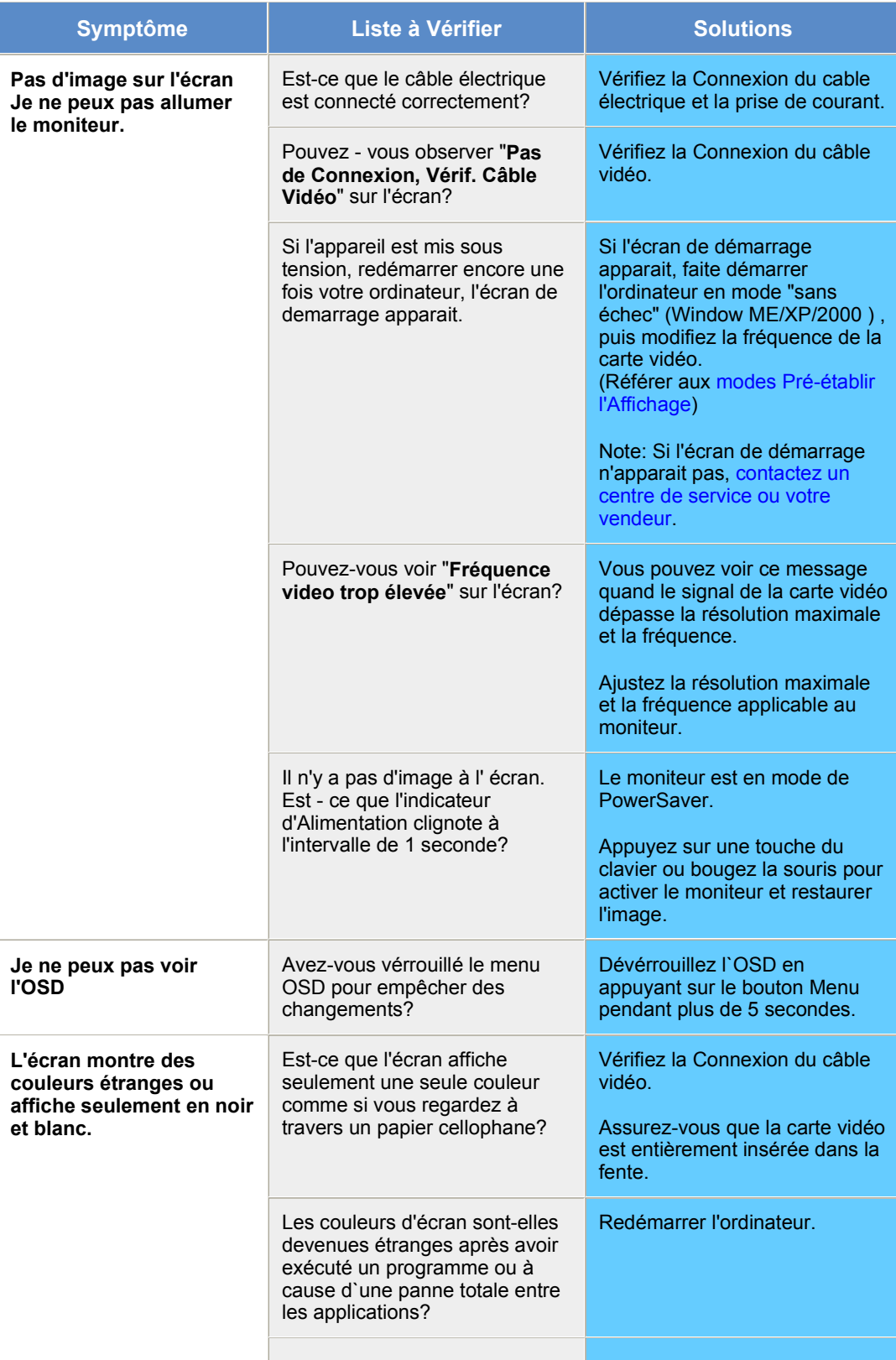

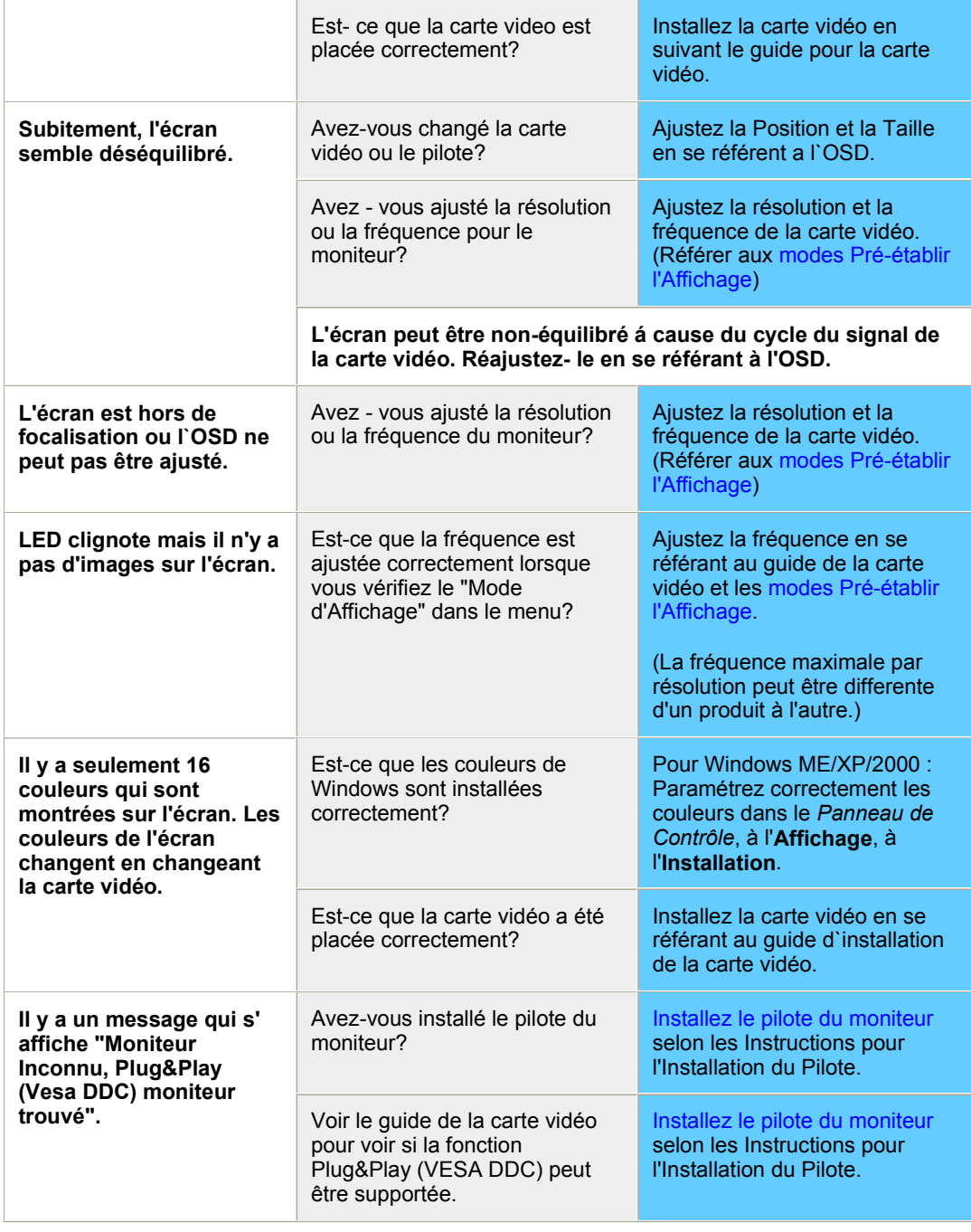

# **Vérifiez les éléments suivants pour voir s'il y a des problèmes avec le moniteur.**

- 1. Vérifiez si le fil électrique et le câble sont correctement connectés à l'ordinateur.
- 2. Vérifiez si l'ordinateur émet un "beep" sonore plus de 3 fois lorsqu'il démarre. (Si c est le cas, demandez le service après vente pour votre carte mère)
- 3. Si vous installez une nouvelle carte vidéo ou si vous assemblez un ordinateur(PC), vérifiez si l'adapteur (video) et le pilote du moniteur sont bien installés
- 4. Contrôlez si le taux de rafraichissement de l'écran est placé à 75Hz (Ne pas dépasser 60Hz quand vous utilisez la résolution maximale.)
- 5. Si vous avez un problème en installant l'adaptateur, démarrez en mode "Sans Échec", puis enlever le Pilote d' Affichage qui se trouve sur le "**Panneau de Contrôle**, **Systèm**e, **Administration des Periphériques**", et redémarrer l'ordinateur pour réinstaller le pilote de l 'adaptateur (video).

**Note:** Si les problèmes se produisent répétitivement, contactez un centre de service agréé.

# **SyncMaster 172x**

| Consignes de sécurité | Introduction | Installation Affichage Sur Ecran Indox

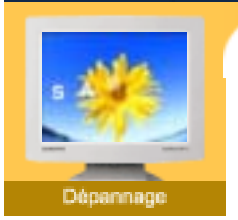

**List à Vérifier** Question & Ъ Réponse Contrôle du

Dispositif d'Autotest

 $\overline{\text{Note}}$ Avant de faire appel au service après-vente, verifiez les informations contenues dans cette partie du manuel et regardez si les problèmes peuvent être résolus par vous-même. Si vous avez besoins d'assistance, veuillez appeler le numéro figurant sur la carte de garantie ou celui qui apparait dans la section information, ou encore contactez votre vendeur.

Spécifications

Information

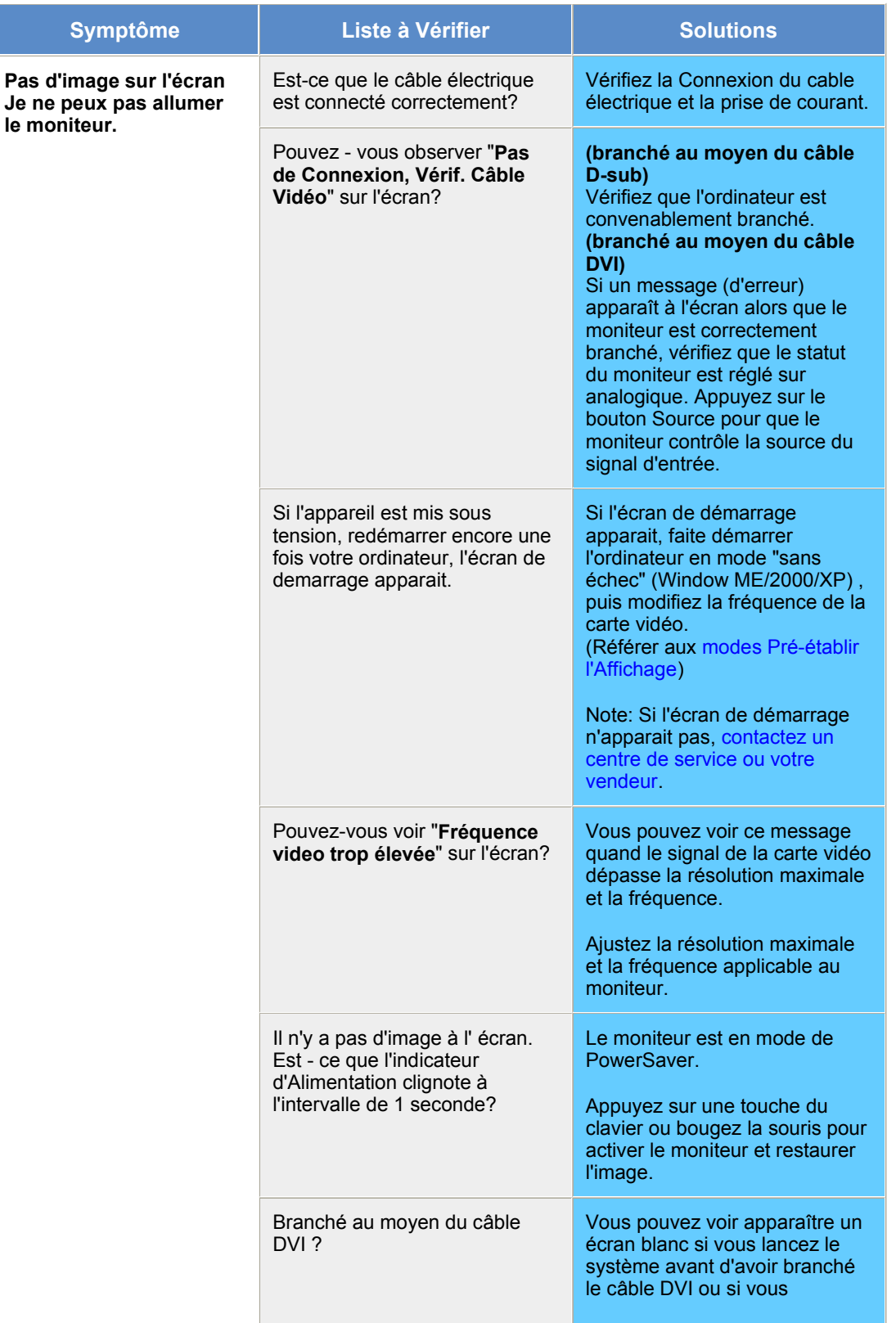

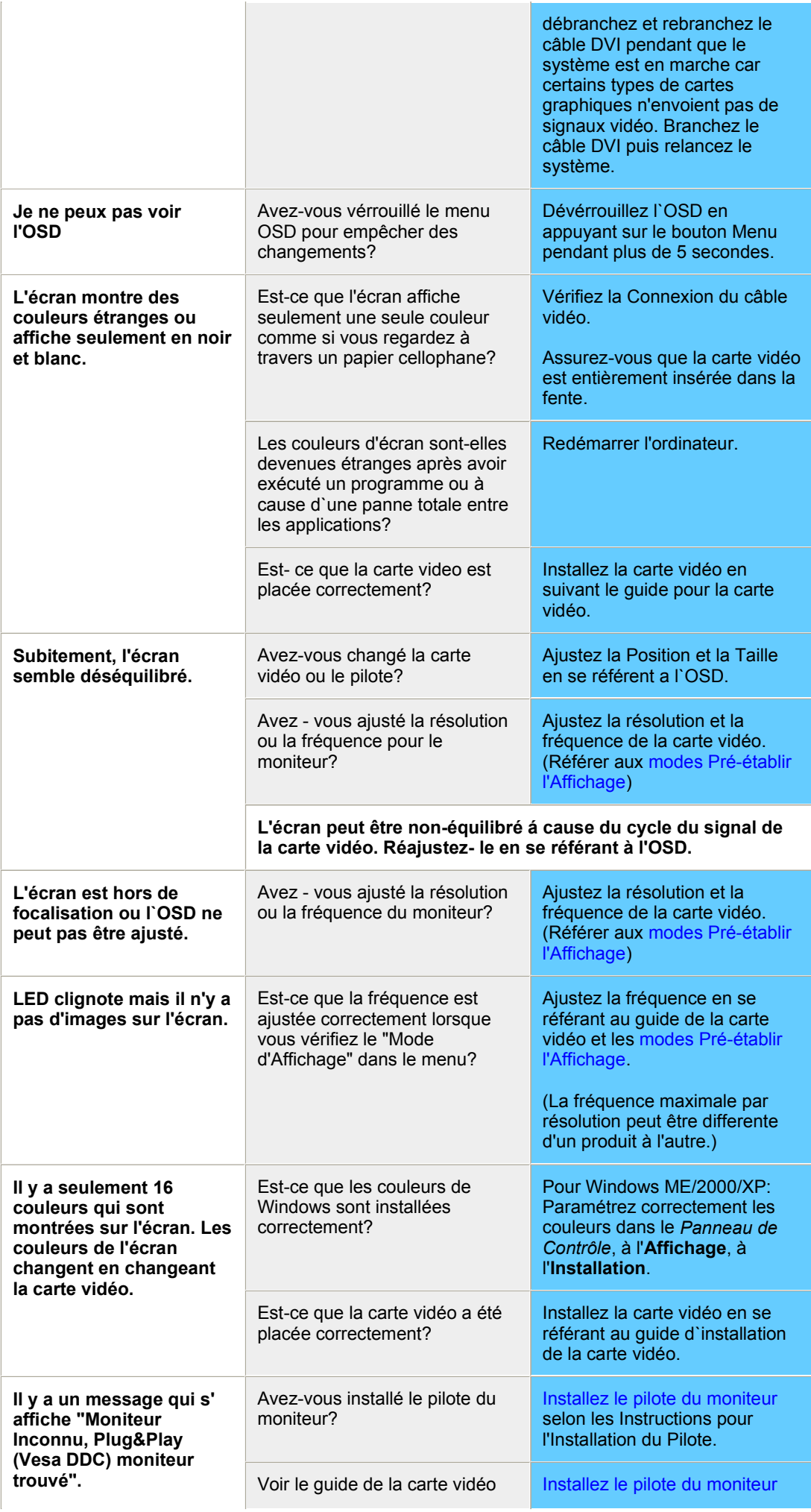

# **Vérifiez les éléments suivants pour voir s'il y a des problèmes avec le moniteur.**

- 1. Vérifiez si le fil électrique et le câble sont correctement connectés à l'ordinateur.
- 2. Vérifiez si l'ordinateur émet un "beep" sonore plus de 3 fois lorsqu'il démarre.
- (Si c est le cas, demandez le service après vente pour votre carte mère)
- 3. Si vous installez une nouvelle carte vidéo ou si vous assemblez un ordinateur(PC), vérifiez si l'adapteur (video) et le pilote du moniteur sont bien installés
- 4. Contrôlez si le taux de rafraichissement de l'écran est placé à 85Hz
- 5. Si vous avez un problème en installant l'adaptateur, démarrez en mode "Sans échec", puis enlever le Pilote d' Affichage qui se trouve sur le "**Panneau de Contrôle**, **Systèm**e, **Administration des Periphériques**", et redémarrer l'ordinateur pour réinstaller le pilote de l 'adaptateur (video).

**Note:** Si les problèmes se produisent répétitivement, contactez un centre de service agréé.

**Décembre** 

Dépannage

**List à Vérifier** Question & Réponse

Contrôle du Dispositif d'Autotest

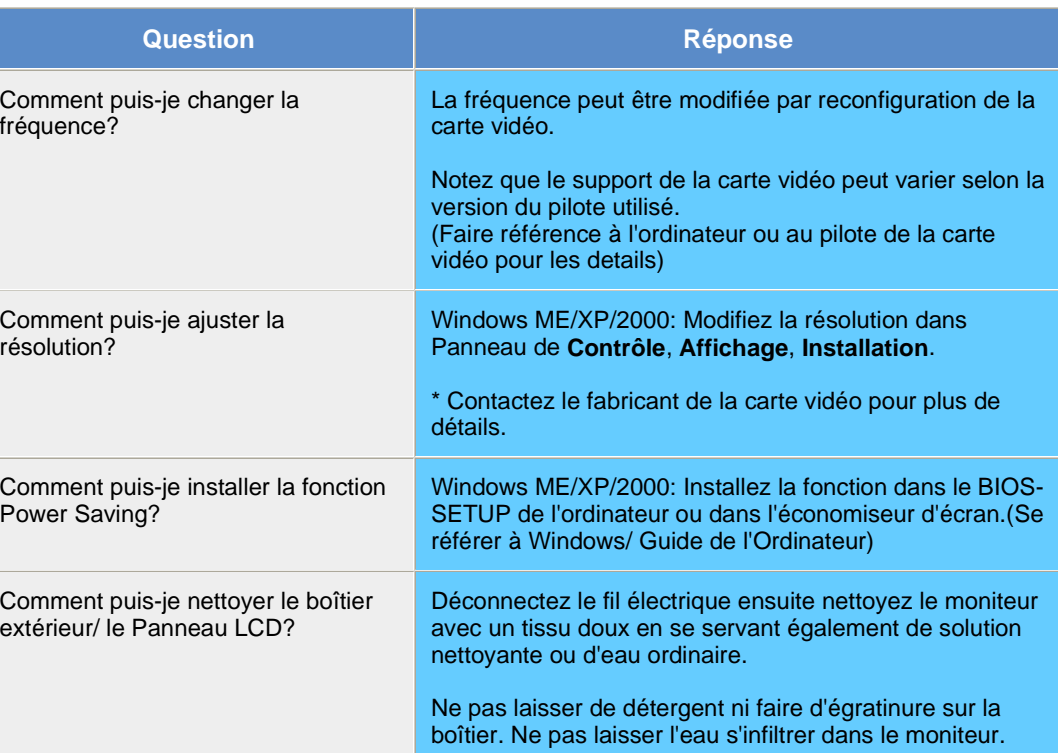

# Information

Information

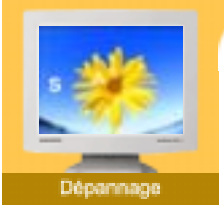

**List à Vérifier** Question & Réponse

Contrôle du **Dispositif** d'Autotest

**Un dispositif d'Autotest est fourni pour que vous puissiez vous-même controler le fonctionnement du moniteur. Si votre moniteur et l'ordinateur sont correctement branchés mais l'écran de moniteur reste sombre et que l'indicateur de l'Alimentation clignote, lancez un dispositif d' Autotest en éxécutant les étapes suivantes.**

# Contrôle du Dispositif d'Autotest

- 1. Éteignez le moniteur et l'ordinateur.
- 2. Débranchez le câble vidéo qui est au dos de l'ordinateur.
- 3. Mettez sous tension votre moniteur.

Si votre moniteur fonctionne normalement, vous verrez une boîte avec une bordure et du texte comme illustrés ci-dessous:

Les trois boîtes à l'intérieur de la bordure rouge sont rouge, verte, et bleue.

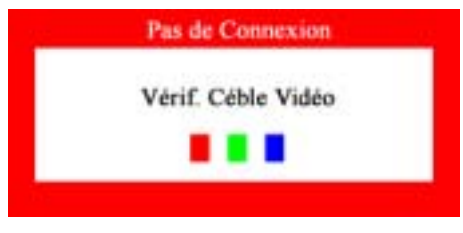

L'absence de l'une des boites indique un problème avec votre moniteur. Cette boîte apparaît également pendant une opération normale si le câble vidéo est déconnecté ou endommagé.

4. Éteignez votre moniteur et reconnectez le câble vidéo; puis allumez votre ordinateur et le moniteur.

Si votre l'écran de moniteur reste vide malgré l'application des procédures précédentes, vérifiez le contrôleur de votre vidéo et le système de votre ordinateur.; votre moniteur fonctionne normalement.

# Messages d'Avertissements

S'il y a des anomalies avec le signal d'entrée,un message apparait sur l'écran ou l'écran reste noir même si l'indicateur d'alimentaton LED est en mis sous tension. Le message pourrait indiquer que le moniteur est hors de l'intervalle de balayage et que vous avez besoin de contrôler le câble vidéo.

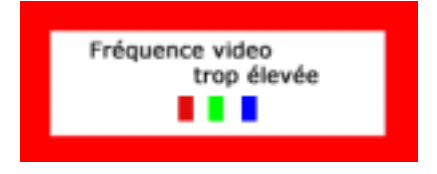

Environnement

**La localisation et la position du moniteur peuvent influencer sur la qualité et sur les autres caractéristiques du moniteur.**

1. La localisation et la position de moniteur peuvent influencer sur la qualité et sur les autres

caractéristiques de moniteur. S'il y a un haut - parleur près de moniteur, débranchez et mettez -le dans un autre endroit.

2. Déplacez tous les dispositifs électroniques tels que radio, ventilateur, horloge, et telephone qui se trouvent a moins d'un mètre du moniteur.

# Conseils utiles

• Un moniteur recrée les signaux visuels qu' il a reçu de l'ordinateur personnel(PC). Ainsi, s'il y a des problèmes avec l'ordinateur personnel (PC) ou la carte vidéo, cela peut rendre le moniteur blanc, avoir une coloration faible, un bruit de fond, Fréquence video trop élevée, etc. Dans ce cas, il faut d'abord verifier la source du problème, et ensuite contacter un centre de service ou votre vendeur.

# <sup>z</sup> **Jugez les conditions de travail du moniteur**

S'il n'y a pas d'image sur l'écran ou le message "Fréquence video trop élevée" apparaît, déconnectez le cable de l'ordinateur pendant que le moniteur est encore en marche.

- { S'il y a un message sur l'écran ou si l'écran devient blanc, cela signifie que le moniteur est en état de marche.
- o Dans ce cas, contrôlez les problèmes de l'ordinateur.

Information

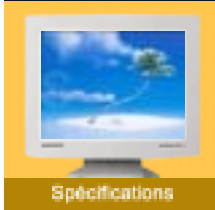

Général

- **PowerSaver**
- Modes Pré-établis
- d'Affichage

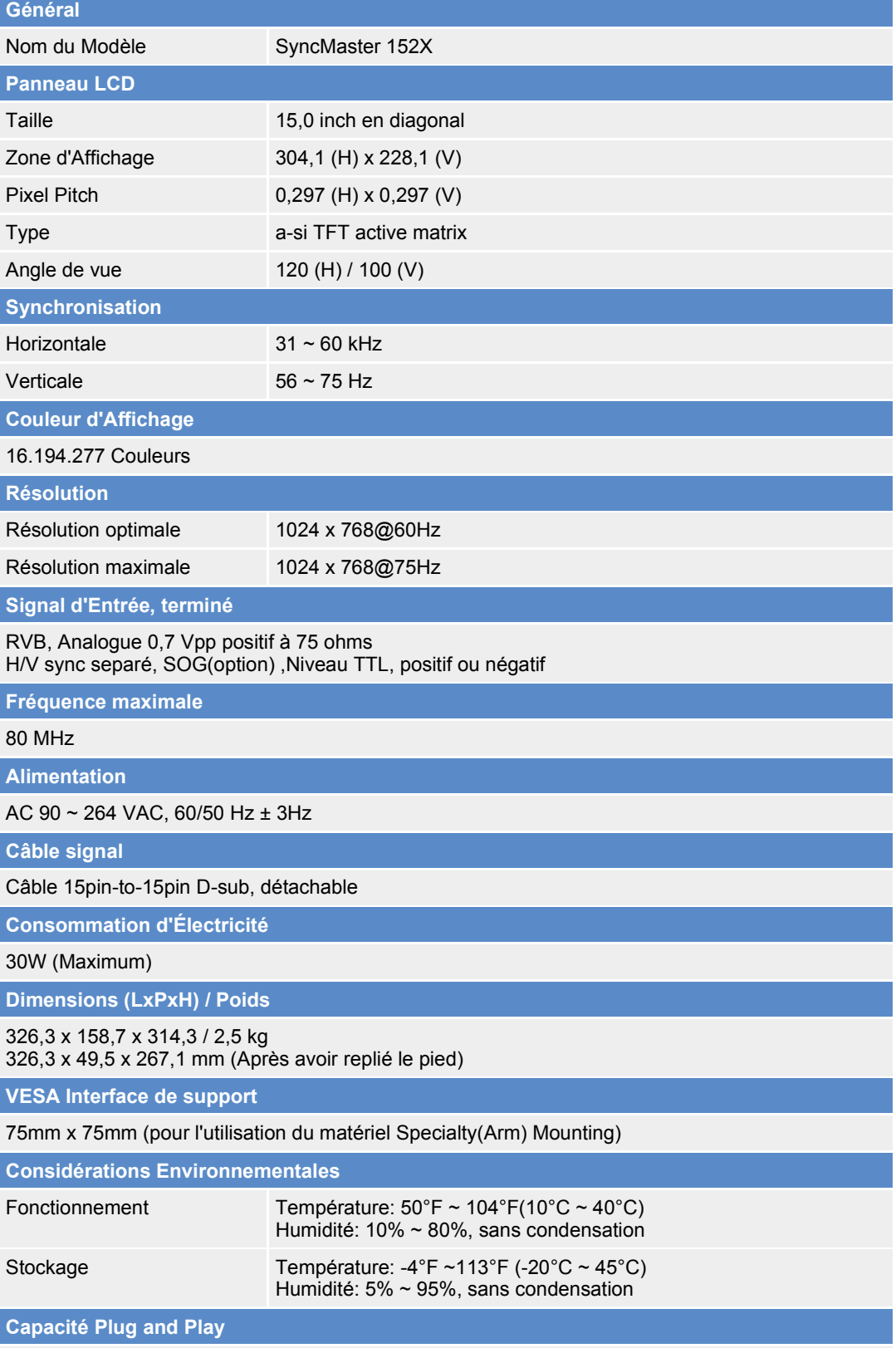

Ce moniteur peut être installé sur n'importe quel système compatible Plug & Play. Interaction entre le moniteur et le système de l`ordinateur vont fournir les meilleures conditions d'opération et d'installation du moniteur. Dans ce cas, l'Installation du moniteur va se faire automatiquement, à moins que l'utilisateur souhaite choisir une configuration différente.

# **Point acceptable**

Pour ce produit, on a utilisé un affichage TFT LCD fabriqué au moyen d'une technologie avancée de semi-conducteurs assurant une précision de 99,999 %. Cependant les pixels des couleurs ROUGE, VERTE, BLEUE et BLANCHE pourraient apparaître brillants ou encore noirs. Cela n'est pas dû à une mauvaise qualité et vous pouvez utiliser l'appareil sans inquiétude.

• Ainsi le nombre de pixels TFT LCD contenus dans ce produit est de 2,359,296.

**REMARQUE : Le design et les spécifications peuvent changer sans préavis.**

Général

# **PowerSaver**

- 
- Modes Pré-établis d'Affichage

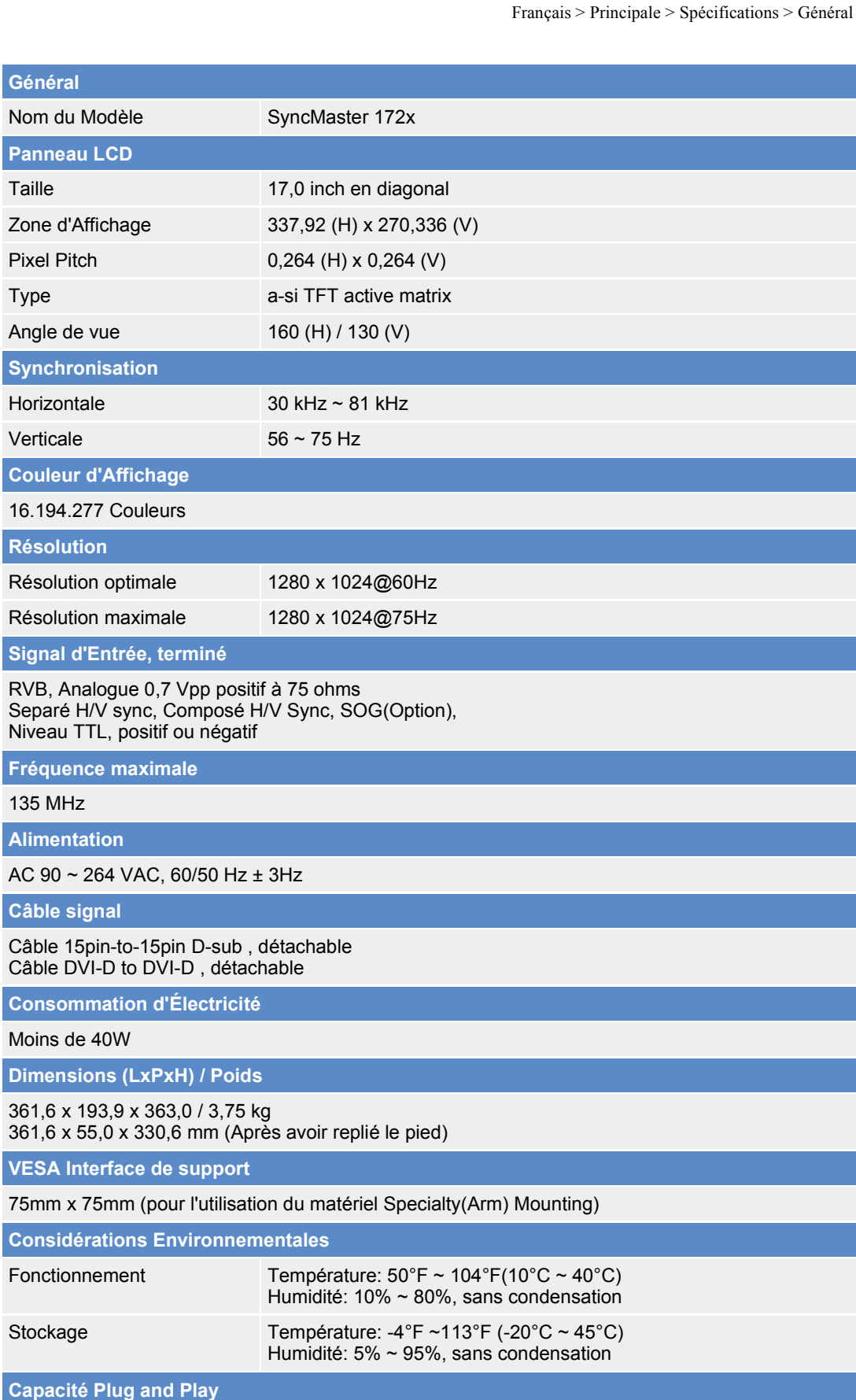

Dépannage

Information

Introduction Installation Affichage Sur Ecran

Ce moniteur peut être installé sur n'importe quel système compatible Plug & Play. Interaction entre

le moniteur et le système de l`ordinateur vont fournir les meilleures conditions d'opération et d'installation du moniteur. Dans ce cas, l'Installation du moniteur va se faire automatiquement, à moins que l'utilisateur souhaite choisir une configuration différente.

# **Point acceptable**

Pour ce produit, on a utilisé un affichage TFT LCD fabriqué au moyen d'une technologie avancée de semi-conducteurs assurant une précision de 99,999 %. Cependant les pixels des couleurs ROUGE, VERTE, BLEUE et BLANCHE pourraient apparaître brillants ou encore noirs. Cela n'est pas dû à une mauvaise qualité et vous pouvez utiliser l'appareil sans inquiétude.

• Ainsi le nombre de pixels TFT LCD contenus dans ce produit est de 3.932.160.

**REMARQUE : Le design et les spécifications peuvent changer sans préavis.**

# **SyncMaster 152x**

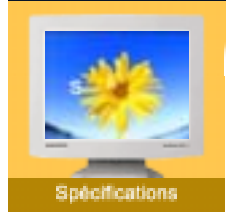

Général

**PowerSaver** Modes Pré-établis

d'Affichage

Ce moniteur est doté d' un système d'économie d'énergie appellé "PowerSaver". Ce système fait passer en mode de base consommation électrique votre moniteur s'il n'a pas été utilisé pendant un certain laps de temps. Le moniteur retrouve son fonctionnement normal dès que vous bougez la souris de l'ordinateur ou si vous appuyez sur une touche du clavier. Pour économie d'énergie, veuillez couper l'alimentation de votre moniteur lorsque vous ne vous en servez pas ou lorsque vous le laissez sans l`utiliser pendant une longue période. Pour que le PowerSaver puisse fonctionner, votre moniteur doit être connecté à une carte vidéo, installée dans votre ordinateur,qui doit etre compatible VESA , et conforme au DMPS. Utilisez l'utilitaire installé sur l'ordinateur pour configurer cette fonction.

Dépannage

Information

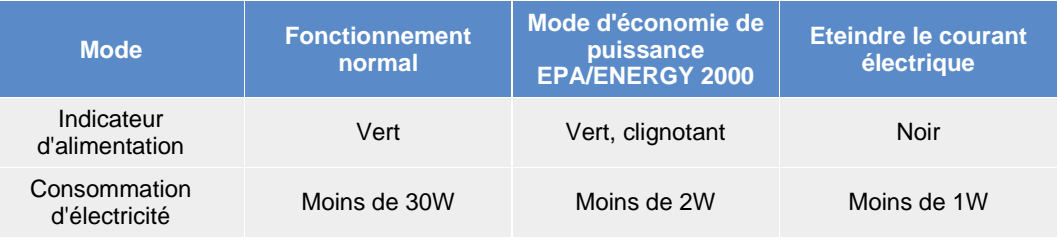

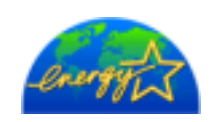

Ce moniteur est conforme aux normes EPA ENERGY STAR® et ENERGY2000 lorsqu'il est utilisé avec un ordinateur équipé d'une fonctionnalité VESA DPMS. Étant en partenariat avec ENERGY STAR®, SAMSUNG affirme que ce produit répond aux directives de ENERGY STAR® concernant l'économie de l'énergie.

# **SyncMaster 172x**

Consignes de sécurité Introduction **Hostellation Affichang Sur Feran** 

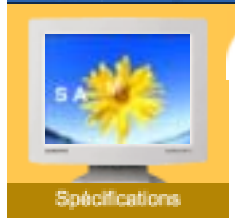

Général

**PowerSaver** 

Modes Pré-établis d'Affichage

Ce moniteur est doté d' un système d'économie d'énergie appellé "PowerSaver". Ce système fait passer en mode de base consommation électrique votre moniteur s'il n'a pas été utilisé pendant un certain laps de temps. Le moniteur retrouve son fonctionnement normal dès que vous bougez la souris de l'ordinateur ou si vous appuyez sur une touche du clavier. Pour économie d'énergie, veuillez couper l'alimentation de votre moniteur lorsque vous ne vous en servez pas ou lorsque vous le laissez sans l`utiliser pendant une longue période. Pour que le PowerSaver puisse fonctionner, votre moniteur doit être connecté à une carte vidéo, installée dans votre ordinateur,qui doit etre compatible VESA , et conforme au DMPS. Utilisez l'utilitaire installé sur l'ordinateur pour configurer cette fonction.

Départment

Inform

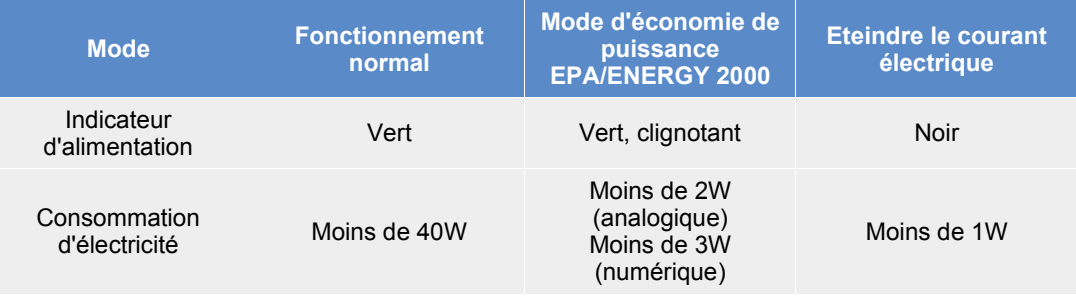

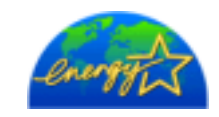

Ce moniteur est conforme aux normes EPA ENERGY STAR® et ENERGY2000 lorsqu'il est utilisé avec un ordinateur équipé d'une fonctionnalité VESA DPMS. Étant en partenariat avec ENERGY STAR®, SAMSUNG affirme que ce produit répond aux directives de ENERGY STAR® concernant l'économie de l'énergie.

# **SyncMaster 152x**

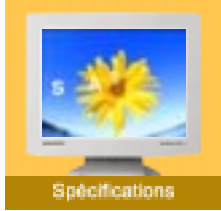

Général

- **PowerSaver**
- ► Modes Préétablis d'Affichage

Si le signal transféré à partir de l'ordinateur est le même que les Modes Pré-établis pour l'Affichages, l'écran sera alors ajusté automatiquement. Cependant, si le signal diffère, l'écran peut devenir noir alors que LED fonctionne. Référez-vous au guide de la carte vidéo et réglez l'écran ainsi:

Dépannage

Information

# **Table 1. Modes Pré-établis d'Affichage**

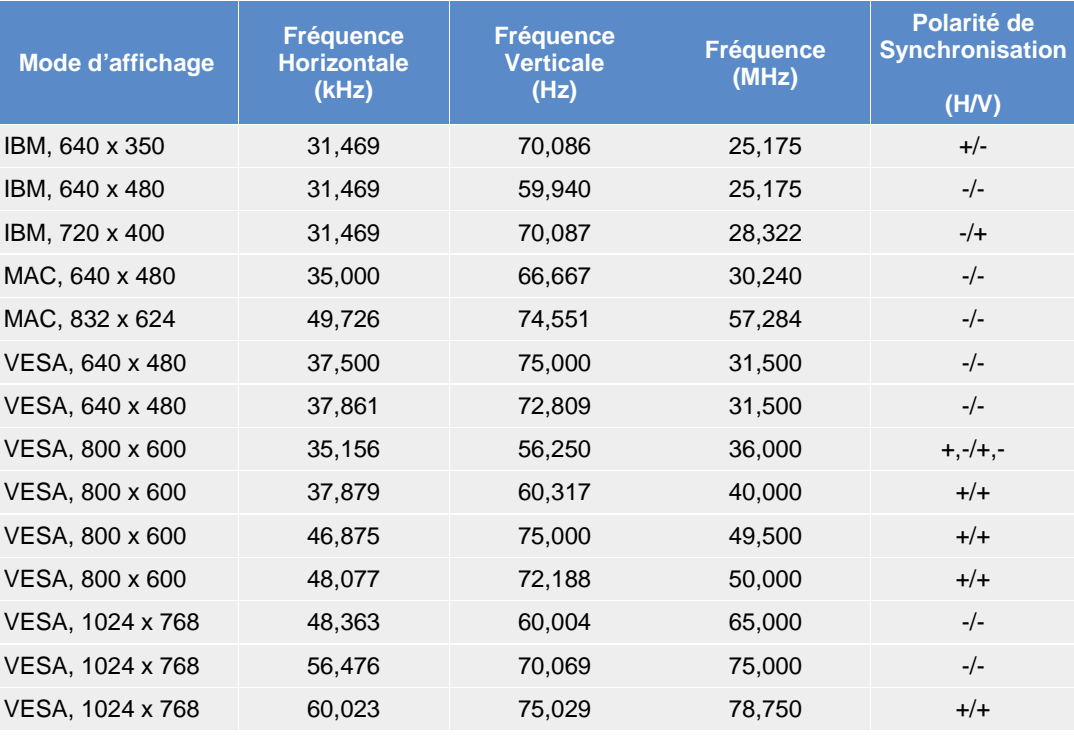

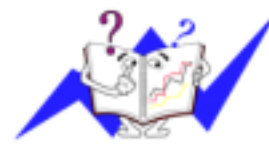

# **Fréquence Horizontale**

Le temps de balayer une ligne reliant le bord droit au bord gauche horizontale d'écran s'appelle le Cycle Horizontale et le nombre inverse de ce Cycle Horizontale est appelé la Fréquence horizontale. Unité: kHz

# **Fréquence Verticale**

Comme une lampe fluorescente, l'écran doit répéter la même image plusieurs fois par seconde pour afficher une image visible pour l'utilisateur. La fréquence de répétition est appelée Fréquence Verticale ou le Taux de Rafraîchissement Unité: Hz

# **SyncMaster 172x**

Consignes de sécurité Introduction Affichage Sur Ecran **Installation** 

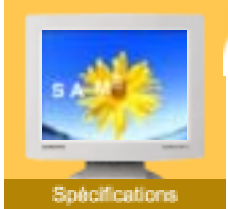

Général

**PowerSaver** 

Modes Préétablis d'Affichage

Si le signal transféré à partir de l'ordinateur est le même que les Modes Pré-établis pour l'Affichages, l'écran sera alors ajusté automatiquement. Cependant, si le signal diffère, l'écran peut devenir noir alors que LED fonctionne. Référez-vous au guide de la carte vidéo et réglez l'écran ainsi:

Dépannage

Informatio

# **Table 1. Modes Pré-établis d'Affichage**

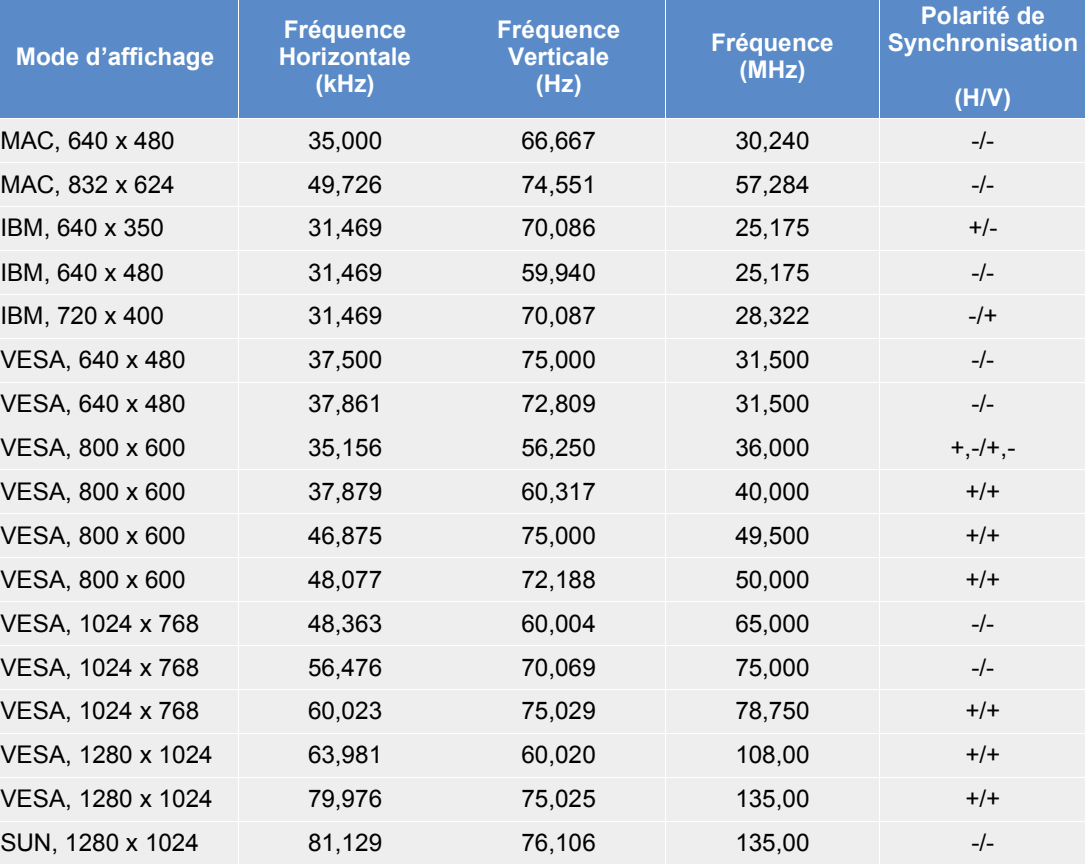

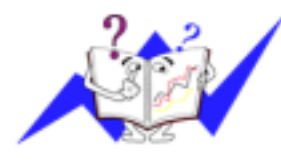

# **Fréquence Horizontale**

Le temps de balayer une ligne reliant le bord droit au bord gauche horizontale d'écran s'appelle le Cycle Horizontale et le nombre inverse de ce Cycle Horizontale est appelé la Fréquence horizontale. Unité: kHz

# **Fréquence Verticale**

Comme une lampe fluorescente, l'écran doit répéter la même image plusieurs fois par seconde pour afficher une image visible pour l'utilisateur. La fréquence de répétition est appelée Fréquence Verticale ou le Taux de Rafraîchissement Unité: Hz

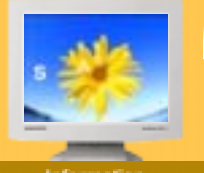

- Service
- **Terme**
- **Regulatory**
- Couleur naturelle
- **Pour un affichage** meilleur
- Autorité

# **U.S.A. :**

Samsung Computer Products Customer Service 400 Valley Road, Suite 201, Mt. Arlington, NJ 07856 Tel. : (973)601-6000, 1-800-SAMSUNG (1-800-726-7864) Fax. : (973)601-6001 http://www.samsungusa.com/monitor

# **BRAZIL :**

Samsung Eletronica da Amazonia Ltda. R. Prof. Manoelito de Ornellas, 303, Terro B Chacara Sto. Antonio, CEP : 04719-040 Sao Paulo, SP SAC : 0800 124 421 http://www.samsung.com.br/

### **CANADA :**

Samsung Electronics Canada Inc. 7037 Financial Drive Mississauga, Ontario L5N 6R3 Tel. : 1-800-SAMSUNG (1-800-726-7864) Fax. : (905) 542-1199 http://www.samsung.ca/

# **COLOMBIA :**

Samsung Electronics Colombia Cra 9 No 99A-02 Of. 106 Bogota, Colombia Tel.: 9-800-112-112 Fax: (571) 618 - 2068 http://www.samsung-latin.com/ e-mail : soporte@samsung-latin.com

### **PANAMA :**

Samsung Electronics Latinoamerica( Z.L.) S.A. Calle 50 Edificio Plaza Credicorp, Planta Baja Panama Tel. : (507) 210-1122, 210-1133 Tel : 800-3278(FAST) http://www.samsung-latin.com/

## **PERU**

Servicio Integral Samsung Av.Argentina 1790 Lima1. Peru Tel: 51-1-336-8686 Fax: 51-1-336-8551 http://www.samsungperu.com/

# **GERMANY :**

TELEPLAN Rhein-Main GmbH Feldstr. 16 64331 Weiterstadt T. 06151/957-1306 F. 06151/957-1732 \* EURO 0,12/MIN. http://www.samsung.de/

# **AUSTRALIA :**

Samsung Electronics Australia Pty Ltd. Customer Response Centre 7 Parkview Drive, Homebush Bay NSW 2127 Tel : 1300 362 603 http://www.samsung.com.au/

# **ITALY :**

Samsung Electronics Italia S.p.a. Via C. Donat Cattin, 5 20063 Cernusco s/Naviglio (MI) Servizio Clienti: 199.153.153 http://www.samsung-italia.com/

# **ESPAÑA :**

Samsung Electronics Comercial Iberica, S.A. Ciencies, 55-65 (Poligono Pedrosa) 08908 Hospitalet de Llobregat (Barcelona) Tel. : (93) 261 67 00 Fax. : (93) 261 67 50 http://samsung.es/

# **United Kingdom :**

Samsung Electronics (UK) Ltd. Samsung House, 225 Hook Rise South Surbiton, Surrey KT6 7LD Tel. : (0208) 391 0168 Fax. : (0208) 397 9949 < European Service Center & National Service > Stafford Park 12 Telford, Shropshire, TF3 3BJ Tel. : (0870) 242 0303 Fax. : (01952) 292 033 http://samsungservice.co.uk/

### **THAILAND :**

HAI SAMSUNG SERVICE CENTER MPA COMPLEX BUILDING,1st-2nd Floor 175 SOI SUEKSA VIDHAYA SATHON SOI 12 SILOM ROAD ,SILOM,BANGRAK BANGKOK 10500 TEL : 0-2635-2567 FAX : 0-2635-2556

# **SOUTH AFRICA :**

Samsung Electronics,5 Libertas Road, Somerset Office Park, Bryanston Ext 16. Po Box 70006, Bryanston,2021, South Africa Tel : 0027-11-549-1621 Fax : 0027-11-549-1629 http://www.samsung.co.za/

### **UKRAINE :**

SAMSUNG ELECTRONICS REPRESENTATIVE OFFICE IN UKRAINE 4 Glybochitska str. Kiev, Ukraine Tel. 8-044-4906878 Fax 8-044-4906887 Toll-free 8-800-502-0000

# **SWEDEN/DENMARK/NORWAY/FINLAND :**

Samsung Electronics AB Box 713 S-194 27 UPPLANDS VÄSBY **SVERIGE** Besöksadress : Johanneslundsvägen 4 Samsung support Sverige: 020-46 46 46 Samsung support Danmark : 8088-4646 Samsung support Norge: 8001-1800 Samsung support Finland: 0800-118001 Tel +46 8 590 966 00 Fax +46 8 590 966 50 http://www.samsung.se/

# **HUNGARY :**

Samsung Electronics Magyar Rt. 1039, Budapest, Lehel u. 15-17. Tel: 36 1 453 1100 Fax: 36 1 453 1101 http://www.samsung.hu/

**FRANCE :**

SAMSUNG ELECTRONICS FRANCE Service Paris Nord 2 66 rue des Vanesses BP 50116 Villepinte 95950 Roissy CDG Cedex Tel : 08 25 08 65 65 Fax : 01 48 63 06 38 http://www.samsungservices.com/

## **PORTUGAL :**

SAMSUNG ELECTRONICA PORTUGUESA S.A. Rua Mário Dioniso, Nº2 - 1º Drt. 2795-140 LINDA-A-VELHA Tel. 214 148 114/100 Fax. 214 148 133/128

Free Line 800 220 120 http://www.samsung.pt/

# **NETHERLANDS/BELGIUM/LUXEMBOURG :**

Samsung Electronics Benelux B. V. Fleminglaan 12 2289 CP Rijiswijk, NEDERLANDS Service and informatielijn ; Belgium :0800-95214, http://www.samsung.be/ Netherlands : 0800-2295214, http://www.samsung.nl/

**CHILE :**

SONDA S.A. Teatinos 550, Santiago Centro, Santiago, Chile Fono: 56-2-5605000 Fax: 56-2-5605353 56-2-800200211 http://www.sonda.com/ http://www.samsung.cl/

### **MEXICO :** 0

Samsung Electronics Mexico S.A. de C.V. Saturno No.44, Col. Nueva Industrial Vallejo Gustavo A. Madero C.P. 07700, Mexico D.F. Mexico Tel. 52 55 57 47 51 00 Fax. 52 55 57 47 52 02 RFC: SEM950215S98 http://www.samsung.com.mx/

IMPORTADO POR: SAMSUNG ELECTRONICS MEXICO. S.A. DE C.V. Saturno No.44, Col, Nueva Industrial Vallejo Gustavo A.Madero C.P. 07700, Mexico D.F. Mexico TEL. 52-55-5747-5100

EXPORTADO POR: Samsung Electronics Co., Ltd. 416, Mae tan-3dong, Pal dal-Gu, Suwon City, Kyungki-Do Koera

- **Service**
- **Terme**
- **Regulatory**
- Couleur naturelle
- Pour un affichage meilleur
- Autorité

# **Distance entre deux points**

Introduction illnstallation Affichage Sur Egran

L'image de l'écran est composée de points rouges, vert et bleus. Plus les points sont proches, plur la resolution est haute. La distance entre deux points de même couleur est appelé 'Distance entre les Deux Points'. Unité: mm

# **Fréquence Verticale**

L'écran doit être réaffiché plusieurs fois par seconde afin de créer et afficher l'image pour l'utilisateur. La fréquence de cette répétition par seconde est appelée Fréquence Verticale ou le Taux de RafraÎchissement. Unité: Hz

Example: Si le même point lumineux s affiche 60 fois par seconde, il est considéré comme étant à 60 hertz. Dans ce cas-ci, le clignotement sur l'écran peut être détecté. Pour éviter ce problème, vous avez à votre disposition le mode Sans Scintillement avec une fréquence verticale supérieure à 70Hz.

# **Fréquence Horizontale**

Le temps de balayer une ligne reliant le bord droit au bord gauche horizontale de l'écran s'appelle Cycle Horizontale. Le nombre inverse de Cycle Horizontale est appelé la Fréquence Horizontale. Unité: kHz

# **Entrecroiser et methode de Non-Entrecroiser**

La methode Entrecroisé consiste à montrer les lignes horizontales de l'écran dans l'ordre de haut en bas. La méthode Non-Entrecroisé est utilisé dans la plupart des moniteurs pour s`assurer une image claire. La méthode Entrecroisé est la même que celle de la télévision.

# **Plug & Play**

Ceci est une fonction qui apporte la meilleure qualité d'écran pour l'utilisateur en permettant l' échange d'informations automatique entre l'ordinateur et le moniteur. Ce moniteur suit le standard international VESA DDC pour la fonction Plug & Play.

# **Résolution**

Le nombre de points verticaux et horizontaux constituent l'image d'écran appelée 'résolution'. Ce nombre montre la précision de l'affichage. La haute résolution est excellente pour accomplir des tâches multiples car plus d'informations et d `images peuvent être affichées sur l'écran.

Example: Si la résolution est de 1280x1280, cela signifie que l'écran est constitué de 1280 points horizontaux (resolution horizontale) et de 1280 lignes verticales(résolution verticale).

## **Service**

- Terme
- 
- **Requiatory**
- Couleur naturelle **Pour un affichage**
- meilleur
- Autorité

FCC Information | IC Compliance Notice | MPR II Compliance European Notice (Europe only) | PCT Notice | VCCI | TCO'95-Ecological requirements for personal computers (TCO'95 applied model only) TCO'99-Ecological requirements for personal computers (TCO'99 applied model only) TCO'03-Ecological requirements for personal computers (TCO'03 applied model only) TCO'03 Recycling Information (TCO'03 applied model only) Medical Requirement

Introduction Installation Affichage Sur Egran

# **FCC Information**

### **User Instructions**

The Federal Communications Commission Radio Frequency Interference Statement includes the following warning:

**Note:** This equipment has been tested and found to comply with the limits for a Class B digital device, pursuant to Part 15 of the FCC Rules. These limits are designed to provide reasonable protection against harmful interference in a residential installation. This equipment generates, uses, and can radiate radio frequency energy and, if not installed and used in accordance with the instructions, may cause harmful interference to radio communications. However, there is no guarantee that interference will not occur in a particular installation. If this equipment does cause harmful interference to radio or television receptions, which can be determined by turning the equipment off and on, the user is encouraged to try to correct the interference by one or more of the following measures:

- Reorient or relocate the receiving antenna.
- Increase the separation between the equipment and receiver.

• Connect the equipment into an outlet on a circuit different from that to which the receiver is connected.

• Consult the dealer or an experienced radio/TV technician for help.

### **User Information**

Changes or modifications not expressly approved by the party responsible for compliance could void the user's authority to operate the equipment. If necessary, consult your dealer or an experienced radio/television technician for additional suggestions. You may find the booklet called How to Identify and Resolve Radio/TV Interference Problems helpful. This booklet was prepared by the Federal Communications Commission. It is available from the U.S. Government Printing Office, Washington, DC 20402, Stock Number 004-000-00345-4.

The party responsible for product compliance: SAMSUNG ELECTRONICS CO., LTD America QA Lab of Samsung 3351 Michelson Drive, Suite #290, Irvine, CA92612 USA Tel) 949-975-7310 Fax) 949-922-8301

### **Warning**

User must use shielded signal interface cables to maintain FCC compliance for the product.

Provided with this monitor is a detachable power supply cord with IEC320 style terminations. It may be suitable for connection to any UL Listed personal computer with similar configuration. Before making the connection, make sure the voltage rating of the computer convenience outlet is the same as the monitor and that the ampere rating of the computer convenience outlet is equal to or exceeds the monitor voltage rating.

For 120 Volt applications, use only UL Listed detachable power cord with NEMA configuration 5- 15P type (parallel blades) plug cap. For 240 Volt applications use only UL Listed Detachable power supply cord with NEMA configuration 6-15P type (tandem blades) plug cap.

## **IC Compliance Notice**

This Class B digital apparatus meets all requirements of the Canadian Interference-Causing Equipment Regulations of ICES-003.

Dépannage

### **MPR II Compliance**

This monitor complies with SWEDAC(MPR II) recommendations for reduced electric and magnetic fields.

## **European Notice(Europe Only)**

Products with the CE marking comply with the EMC Directive(89/336/EEC), (92/31/EEC), (93/68/EEC) and the Low Voltage Directive (73/23/EEC) issued by the Commission of the European Community.

Compliance with these directives implies conformity to the following European Norms:

- EN55022:1998+A1:2000 Radio Frequency Interference
- EN55024:1998 Electromagnetic Immunity of Information Technology Equipment
- EN61000-3-2:1995+A1/A2:1998 Power Line Harmonics
- EN61000-3-3:1995 Voltage Fluctuations

## **PCT Notice**

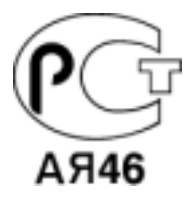

# **VCCI**

This is a Class B product based on the standard of the Voluntary Control Council for Interference by Information Technology Equipment (VCCI). If this is used near a radio or television receiver in a domestic environment, it may cause radio interference. Install and use the equipment according to the instruction manual.

# **TCO'95-Ecological requirements for personal computers (TCO'95 applied model only)**

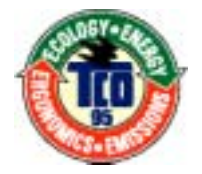

## **AB general requirements**

### **AB2 Written Eco-document acompanying the products**

Congratulations! You have just purchased a TCO'95 approved and labelled product! Your choice has provided you with a product developed for professional use. Your purchase has also contributed to reducing the burden on the environment and to the further development of environmentally-adapted electronic products.

**Why do we have environmentally-labelled monitors?**

In many countries, environmental labelling has become an established method for encouraging the adaptation of goods and services to the environment.The main problem as far as monitors and other electronic equipment are concerned is that environmentally harmful substances are used both in the products and during their manufacture. Since it has not been possible so far for the majority of electronic equipment to be recycled in a satisfactory way, most of these potentially damaging substances sooner or later enter Nature.

There are also other characteristics of a monitor, such as energy consumption levels, that are important from both the working and natural environment viewpoints. Since all types of conventional electricity generation have a negative effect on the environment (acidic and climateinfluencing emissions, radioactive waste, etc.) it is vital to conserve energy. Electronic equipment in offices consumes an enormous amount of energy, since it is often routinely left running continuously.

# **What does labelling involve?**

This product meets the requirements for the TCO'95 scheme, which provides for international environmental labelling of monitors. The labelling scheme was developed as a joint effort by the TCO (The Swedish Confederation of Professional Employees), Naturskyddsforeningen (The Swedish Society for Nature Conservation) and NUTEK (The National Board for Industrial and Technical Development in Sweden).

The requirements cover a wide range of issues: environment, ergonomics, usability, emission of electrical and magnetic fields, energy consumption and electrical and fire safety.

The environmental demands concern among other things restrictions on the presence and use of heavy metals, brominated and chlorinated flame retardants, CFCs (freons), and chlorinated solvents. The product must be prepared for recycling and the manufacturer is obliged to have an environmental plan, which must be adhered to in each country where the company conducts its operations policy. The energy requirements include a demand that the monitor after a certain period of inactivity shall reduce its power consumption to a lower level, in one or more stages. The length of time to reactivate the monitor shall be reasonable for the user.

Labelled products must meet strict environmental demands, for example in respect of the reduction of electric and magnetic fields, along with physical and visual ergonomics and good usability.

# TCO Development Unit 1996-11-29

On the page this folder you will find a brief summary of the environmental requirements met by this product. The complere environmental criteria document may be ordered from: TCO Development Unit S-11494 Stockholm Sweden Fax: +46 8 782 92 07 E-mail (Internet): development@tco.se Current information regarding TCO'95-approved and labelled products may also be obtained via the Internet, using the address: http://www.tco-info.com/ TCO'95 is a co-operative project between(3 logos)

# **Environmental Requirements**

Brominated flame retardants are present in printed circuit boards, cables, wires, casings and housings. In turn, they delay the spread of fire. Up to thirty percent of the plastic in a computer casing can consist of flame retardant substances. These are related to another group of environmental toxins, PCBs, which are suspected to give rise to similar harm, including reproductive damage in fish eating birds and mammals, due to the bioaccumulative processes. Flame retardants have been found in human blood and researchers fear that disturbances in foetus development may occur.

• TCO'95 demand requires that plastic components weighing more than 25 grams must not contain organically bound chlorine and bromine.

### **Lead**

Lead can be found in picture tubes, display screens, solders and capacitors. Lead damages the nervous system and in higher doses, causes lead poisoning.

• TCO'95 requirement Permits the inclusion of lead since no replacement has yet been developed.

### **Cadmium**

Cadmium is present in rechargeable batteries and in the colour generating layers of certain computer displays. Cadmium damages the nervous system and is toxic in high doses.

• TCO'95 requirement states that batteries may not contain more than 25 ppm (parts per million) of cadmium. The colour-generating layers of display screens must not contain any cadmium.

### **Mercury**

Mercury is sometimes found in batteries, relays and switches. Mercury damages the nervous system and is toxic in high doses.

• TCO'95 requirement states that batteries may not contain more than 25 ppm (parts per million) of mercury. It also demands that no mercury is present in any of the electrical or electronics components concerned with the display unit.

## **CFCs (freons)**

CFCs (freons) are sometimes used for washing printed circuit boards and in the manufacturing of expanded foam for packaging. CFCs break down ozone and thereby damage the ozone layer in the stratosphere, causing increased reception on Earth of ultraviolet light with consequent increased risks of skin cancer (malignant melanoma).

• The relevant TCO'95 requirement: Neither CFCs nor HCFCs may be used during the manufacturing of the product or its packaging.

### **TCO'99-Ecological requirements for personal computers (TCO'99 applied model only)**

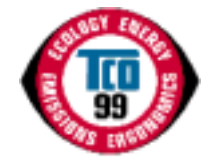

### **Congratulations!**

You have just purchased a TCO'99 approved and labelled product! Your choice has provided you with a product developed for professional use. Your purchase has also contributed to reducing the burden on the environment and also to the further development of environmentally adapted electronics products.

This product meets the requirements for the TCO'99 scheme which provides for an international environmental and quality labelling labelling of personal computers. The labelling scheme was developed as a joint effort by the TCO(The Swedish Confederation of Professional Employees), Svenska Naturskyddsforeningen(The Swedish Society for Nature Conservation), Statens Energimyndighet(The Swedish National Energy Administration) and SEMKO AB.

The requirements cover a wide range of issuse: environment, ergonomics, usability, reduction of electric and magnetic fields, energy consumption and electrical safety.

## **Why do we have environmentally labelled computers?**

In many countries, environmental labelling has become an established method for encouraging the adaptation of goods and services to the environment. The main problem, as far as computers and other electronics equipment are concerned, is that environmentally harmful substances are used both in the products and during their manufacture. Since it is not so far possible to satisfactorily recycle the majority of electronics equipment, most of these potentially damaging substances sooner or later enter nature.

There are also other characteristics of a computer, such as energy consumption levels, that are important from the viewpoints of both the work (internal) and natural (external) environments. Since all methods of electricity generation have a negative effect on the environment (e.g. acidic and climate-influencing emissions, radioactive waste), it is vital to save energy. Electronics equipment in offices is often left running continuously and thereby consumes a lot of energy.

# **What does labelling involve?**

The environmental demands has been developed by Svenska Naturskyddsforeningen (The Swedish Society for Nature Conservation). These demands impose restrictions on the presence and use of heavy metals, brominated and chlorinated flame retardants, CFCs(freons)and chlorinated solvents, among other things. The product must be prepared for recycling and the manufacturer is obliged to have an environmental policy which must be adhered to in each country where the company implements its operational policy.

The energy requirements include a demand that the computer and/or display, after a certain period of inactivity, shall reduce its power consumption to a lower level in one or more stages. The length of time to reactivate the computer shall be reasonable for the user.

Below you will find a brief summary of the environmental requirements met by this product. The complete environmental criteria document may be ordered from:

**TCO Development** SE-114 94 Stockholm, Sweden Fax: +46 8 782 92 07 Email (Internet): development@tco.se

Current information regarding TCO'99 approved and labelled products may also be obtained via the Internet, using the address: http://www.tco-info.com/

# **Environmental requirements**

# **Flame retardants**

Flame retardants are present in printed circuit boards, cables, wires, casings and housings. Their purpose is to prevent, or at least to delay the spread of fire. Up to 30% of the plastic in a computer casing can consist of flame retardant substances. Most flame retardants contain bromine or chloride, and those flame retardants are chemically related to another group of environmental toxins, PCBs. Both the flame retardants containing bromine or chloride and the PCBs are suspected of giving rise to severe health effects, including reproductive damage in fish-eating birds and mammals, due to the bio-accumulative\* processes. Flame retardants have been found in human blood and researchers fear that disturbances in foetus development may occur.

The relevant TCO'99 demand requires that plastic components weighing more than 25 grams must not contain flame retardants with organically bound bromine or chlorine. Flame retardants are allowed in the printed circuit boards since no substitutes are available.

### **Cadmium\*\***

Cadmium is present in rechargeable batteries and in the colour-generating layers of certain computer displays. Cadmium damages the nervous system and is toxic in high doses. The relevant TCO'99 requirement states that batteries, the colour-generating layers of display screens and the electrical or electronics components must not contain any cadmium.

### **Mercury\*\***

Mercury is sometimes found in batteries, relays and switches. It damages the nervous system and is toxic in high doses. The relevant TCO'99 requirement states that batteries may not contain any mercury. It also demands that mercury is not present in any of the electrical or electronics components associated with the labelled unit. There is however one exception. Mercury is, for the time being, permitted in the back light system of flat panel monitors as today there is no commercially available alternative. TCO aims on removing this exception when a Mercury free alternative is available.

# **CFCs (freons)**

The relevant TCO'99 requirement states that neither CFCs nor HCFCs may be used during the manufacture and assembly of the product. CFCs (freons) are sometimes used for washing printed circuit boards. CFCs break down ozone and thereby damage the ozone layer in the stratosphere, causing increased reception on earth of ultraviolet light with e.g. increased risks of skin cancer (malignant melanoma) as a consequence.

### **Lead\*\***

Lead can be found in picture tubes, display screens, solders and capacitors. Lead damages the nervous system and in higher doses, causes lead poisoning. The relevant TCO'99 requirement permits the inclusion of lead since no replacement has yet been developed.

**TCO'03-Ecological requirements for personal computers (TCO'03 applied model only)**

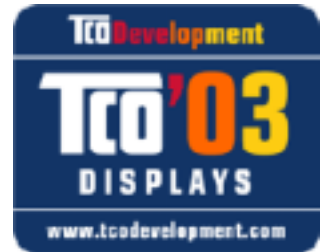

## **Congratulations!**

The display you have just purchased carries the TCO'03 Displays label. This means that your display is designed, manufactured and tested according to some of the strictest quality and environmental requirements in the world. This makes for a high performance product, designed with the user in focus that also minimizes the impact on our natural environment.

Some of the features of the TCO'03 Display requirements:

# **Ergonomics**

Good visual ergonomics and image quality in order to improve the working environment for the user and to reduce sight and strain problems. Important parameters are luminance, contrast, resolution, reflectance, colour rendition and image stability.

## **Energy**

• Energy-saving mode after a certain time – beneficial both for the user and the environment • Electrical safety

### **Emissions**

- Electromagnetic fields
- Noise emissions

### **Ecology**

• The product must be prepared for recycling and the manufacturer must have a certified environmental management system such as EMAS or ISO 14 000

- Restrictions on
- o chlorinated and brominated flame retardants and polymers
- o heavy metals such as cadmium, mercury and lead.

The requirements included in this label have been developed by TCO Development in cooperation with scientists, experts, users as well as manufacturers all over the world. Since the end of the 1980s TCO has been involved in influencing the development of IT equipment in a more userfriendly direction. Our labelling system started with displays in 1992 and is now requested by users and IT-manufacturers all over the world.

> For more information, Please visit www.tcodevelopment.com

### **Medical Requirement**

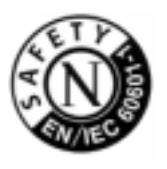

## **Classifications:**

In accordance with UL 2601-1/IEC 60601-1, the product is cssified as Continuous duty Class I equipment, which is not protected against ingress of liquids. The product is not suitable for use in the presence of a flammable anaesthetic mixture with air or with oxygen or nitrous oxide.

## **EMC**

This equipment has been tested and found to comply with the limits for medical devices to the IEC 601-1-2:1994. These limits are designed to provide reasonable protection against harmful interference in a typical medical installation. This equipment generates, uses and can radiate radio frequency energy and, if not installed and used in accordance with the instructions, may cause harmful interference to other devices in the vicinity. However, there is no guarantee that interference will not occur in a particular installation. If this equipment does cause harmful interference to other devices, which can be determined by turning the equipment off and on, the user is encouraged to try to correct the interference by one or more of the following measures:

- Reorient or relocate the receiving device.
- Increase the separation between the equipment.
- Connect the equipment into an outlet on a circuit different from that to which the other device (s) are connected.
- Consult the manufacturer or field service technician for help.

## **Video In / RS 232 / Video Out**

Accessories equipment connected to the analog and digital interfaces must be certified to the respective IEC standards (i.e. IEC 950 for data processing equipment and IEC 601-1 for medical equipment.) Furthermore all configurations shall comply with the system standard IEC 601-1-1. Everybody who connects additional equipment to the signal input part or signal output part configures a medical system, and is therefore, responsible that the system complies with the requirements of the system standard IEC 601-1-1. If in doubt, consult the technical services department or your local representative.

## **Transport and Storage Limitations:**

Temperature Range of -40°C to +70°C Relative Humidity of 10 -95%, non-condensing

<sup>\*</sup> Bio-accumulative is defined as substances which accumulate within living organisms.

<sup>\*\*</sup> Lead, Cadmium and Mercury are heavy metals which are Bio-accumulative.

# **TCO'03 Recycling Information (TCO'03 applied model only)**

For recycling information for TCO'03 certified monitors, for the residents in the following countries, please contact the company corresponding to your region of residence. For those who reside in other countries, please contact a nearest local Samsung dealer for recycling information for the products to be treated in environmentally acceptable way.

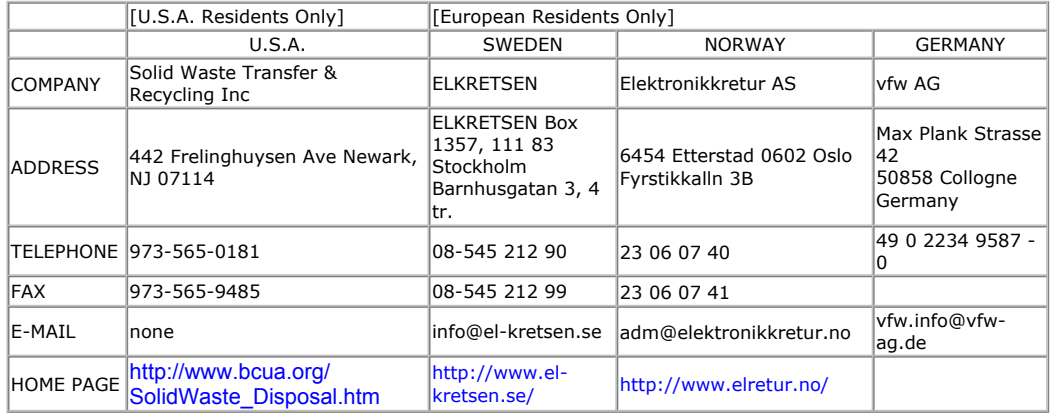

# Introduction Installation Affichage Sur Egran Départmage Consignes de sécurité

**Service** Terme **Regulatory Couleur** naturelle Pour un affichage meilleur Autorité

# **Programme du Logiciel "Couleur naturelle"**

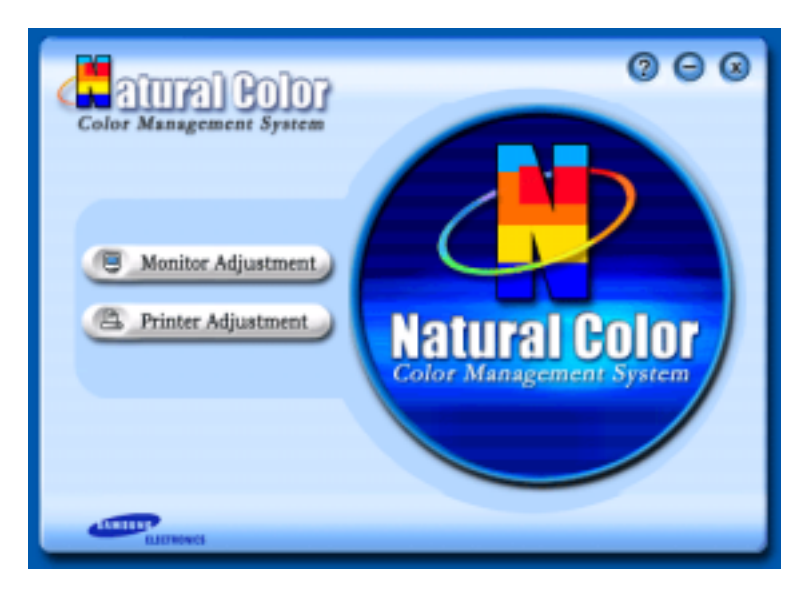

**Spécifications** 

L'un des problèmes récents lors de l'utilisation d'un ordinateur est la couleur des images imprimées par une imprimante ou d'autres images scannées par un scanner ou un appareilphoto digital ne sont pas identiques à celles visibles sur le moniteur.

La Couleur Naturelle S/W est la solution ideale pour ce problème. C'est un système de gestion de couleur développée par Samsung Electronics en association avec Korea Electronics & Telecommunications Research Institute (ETRI). Ce système est disponible seulement pour les moniteurs Samsung et produit les images imprimées ou scannées qui ont les mêmes couleurs que les images du moniteur.

# **Comment installer le logiciel Couleur Naturelle**

Insérez le CD inclus avec le moniteur Samsung dans le lecteur de CD-Rom. Puis, on exécutera l'écran initial de l'installation de programme. Cliquez sur Couleur Naturelle sur l'écran initial pour installer le logiciel Couleur Naturelle. Pour installer le programme manuellement, insérez le CD inclus avec le moniteur de Samsung dans le lecteur de CD-Rom, cliquez le bouton [ Démarrer ] de Windows et puis le choisissez [ Exécuter].

Entrer D : \couleur\eng\setup.exe et puis appuyer <Entrer>.

(Si le lecteur oú le CD est inséré n'est pas D:\, entrer le lecteur applicable)

### **Comment supprimer le programme logiciel de la Couleur Naturelle**

Choisir [Installaiton]/[Panneau de Contrôle] dans le munu [Démarrer] et puis cliquez deux fois sur[Ajouter/Supprimer un programme]

Choisir Couleur Naturelle de la Liste et puis cliquez le bouton [Ajouter/Supprimer]

- **Service**
- Terme
- 
- **Regulatory**
- Couleur naturelle
- Pour un affichage meilleur
- Autorité

# **Pour un affichage meilleur**

- 1. Afin de bénéficier de la meilleure qualité d'image, procédez au réglage de la résolution et du taux de rafraîchissement d'écran à partir du panneau de configuration de votre ordinateur en suivant les instructions ci-dessous. Vous pourriez obtenir une qualité d'image inégale si vous ne sélectionnez pas la meilleure qualité d'image sur votre écran TFT-LCD.
	- $\circ$  Résolution: 1024 x 768

Introduction Installation Affichage Sur Ecran

- { Fréquence verticale (taux de rafraîchissement) : 60 Hz
- 2. Pour ce produit, on a utilisé un affichage TFT LCD fabriqué au moyen d'une technologie avancée de semi-conducteurs assurant une précision de 99,999 %. Cependant les pixels des couleurs ROUGE, VERTE, BLEUE et BLANCHE pourraient apparaître brillants ou encore noirs. Cela n'est pas dû à une mauvaise qualité et vous pouvez utiliser l'appareil sans inquiétude.
	- $\circ$  Ainsi le nombre de pixels TFT LCD contenus dans ce produit est de 2,359,296.
- 3. Pour nettoyer le boîtier du moniteur, utilisez une petite quantité du produit de nettoyage recommandé et frottez avec un chiffon doux et sec. N'exercez pas de forte pression sur l'écran LCD , et nettoyez-le avec le plus grand soin. Si vous appuyez trop fortement, vous pourriez l'endommager.
- 4. Si vous n'êtes pas satisfait de la qualité de l'image, vous pouvez améliorer l'affichage en exécutant la « fonction de réglage automatique » sur l'écran qui s'affiche après avoir appuyé sur le bouton de fermeture de la fenêtre. Si le bruit subsiste après le réglage automatique, utilisez la fonction de réglage de la clarification (FINE/COARSE).
- 5. Si vous visualisez un écran fixe pendant une longue période de temps, une image résiduelle ou floue peut apparaître. Passez en mode économie d'énergie ou réglez l'économiseur d'écran sur image mobile lorsque vous devez vous éloigner du moniteur pendant une période prolongée.

### Consignes de sécurité **Indian**

Introduction illnstallation Affichage Sur Egran

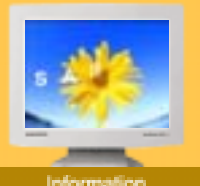

- **Service**
- 
- **Terme**
- **Regulatory**
- Couleur naturelle
- **Pour un affichage** meilleur
- Autorité

**Les informations contenues dans ce document peuvent être soumises à des modifications sans préavis. © 2003 Samsung Electronics Co., Ltd. Tous droits résérvés.**

Toute reproduction par quelque moyen que ce soit , est strictement interdits sans l'autorisation écrite de Samsung Electronics Co., Ltd.

Samsung Electronics Co., Ltd.n'est pas responsable pour des dommages s ou accidents pour une installation, pour une demonstration ou pour l'usage de ce matériel.

Logo de *Samsung* sont des marques commerciales déposées de Samsung Electronics Co., Ltd.; "*Microsoft*", "*Windows*", "*Windows NT*" sont des marques commerciales déposées de Microsoft Corporation. "*VESA*", "*DPMS*" et "*DDC*" sont des marques commerciales déposées de Video Electronics Standard Association; Le nom et le logo d' "ENERGY STAR" sont des marques commerciales déposées de U.S. Environmental Protection Agency (EPA). En sa qualité de partenariat avec ENERGY STAR, Samsung Electronics Co., Ltd.affirme que ce produit répond aux directives de ENERGY STAR concernant l'économie de l'énergie. Tous les autres noms de produits mentionnés ci-dessous peuvent être les marques ou les marques déposées de leurs propriétaire respectifs.